**2020**

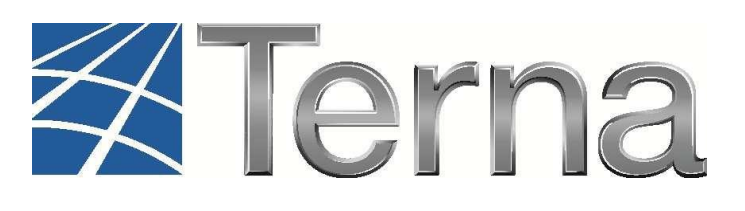

# **GAUDI**  GESTIONE ANAGRAFICA UNICA DEGLI IMPIANTI

## Istruzioni Operative per il **Produttore Fotovoltaico**

Registrazione degli Impianti e delle Unità di Produzione

**VERSIONE 11 Febbraio 2020**

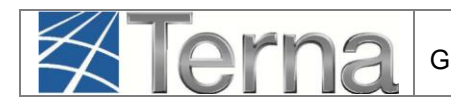

### Sommario

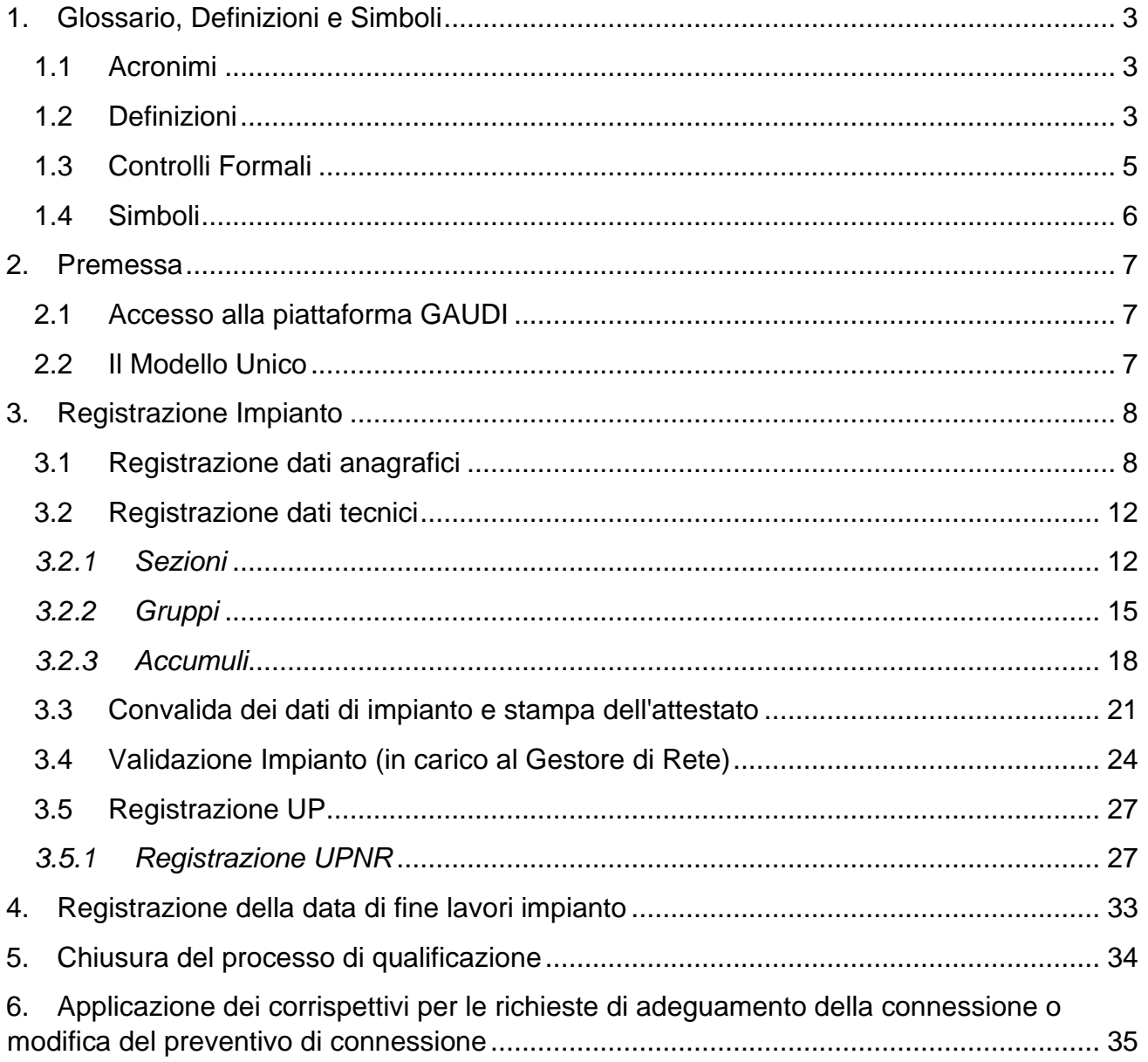

## <span id="page-2-0"></span>**1. Glossario, Definizioni e Simboli**

### <span id="page-2-1"></span>*1.1 Acronimi*

- **CD:** Produttore dotato di Certificato Digitale;
- **GdR**: Gestore di Rete/Distributore
- **AEEGSI**: Autorità per l'Energia Elettrica, il Gas e il sistema idrico;
- **UP**: Unità di Produzione;
- **UPR**: Unità di Produzione Rilevante (Potenze superiori o uguali a 10 MVA);
- **UPNR**: Unità di Produzione Non Rilevante (Potenze inferiori a 10 MVA);
- **UDDI**: Utente Del Dispacciamento;
- **TICA**: Testo Integrato delle Connessioni Attive (Allegato A alla Deliberazione ARG/elt 99/08 disponibile alla voce "TICA Aggiornato" al link: https://www.arera.it/it/docs/08/099-08arg.htm);
- **POD**: Punto di consegna rilasciato dal Gestore di Rete territorialmente competente;
- **FV**: Fotovoltaico;
- **RID**: Ritiro Dedicato;
- **TO**: Tariffa Unica Omnicomprensiva;
- **SSP**: Scambio sul posto.

### <span id="page-2-2"></span>*1.2 Definizioni*

- **Impianto Fotovoltaico:** è composto principalmente da un insieme di moduli fotovoltaici piani, uno o più gruppi di conversione della corrente continua in corrente alternata e altri componenti elettrici minori; La suddivisione dell'impianto fotovoltaico in più sezioni è possibile a condizione che:
	- all'impianto corrisponda un solo soggetto responsabile;
	- ciascuna sezione dell'impianto sia dotata di autonoma apparecchiatura per la misura dell'energia elettrica prodotta;
	- · il soggetto responsabile della misura l'acquisizione per via telematica delle misure rilevate dalle apparecchiature per la misura di cui al precedente punto, qualora necessaria per gli adempimenti di propria competenza;
	- a ciascuna sezione corrisponda una sola tecnologia adottata ed una sola caratterizzazione architettonica ai sensi del Decreto Ministeriale 05 luglio 2012;
	- la data di entrata in esercizio di ciascuna sezione sia univocamente definibile
- Sezioni: in Gaudì due insiemi di pannelli fotovoltaici, ognuno con proprio inverter e proprio misuratore, possono essere configurati come due impianti solo se NON condividono il punto di connessione con la rete (POD) mentre dovranno essere configurate come due sezioni di uno stesso impianto nel caso di stesso POD e diversa gestione commerciale (incentivi o contratto di dispacciamento). Il produttore deve descrivere nel modo più opportuno l'impianto considerando che nel conto energia è espressamente indicato che un impianto fotovoltaico è ammesso all'incentivo se e solo se "ogni singolo impianto fotovoltaico sia caratterizzato da un unico punto di connessione alla rete, non condiviso con altri impianti fotovoltaici". Ne consegue che se i due insiemi di pannelli fotovoltaici, oltre ad avere un

**Terna** 

proprio inverter e un proprio misuratore, condividono il punto di connessione alla rete, allora una eventuale configurazione da parte del produttore in due distinti impianti comporta il non rispetto delle condizioni di incentivabilità.

- **Potenza di un impianto fotovoltaico:** è la potenza elettrica dell'impianto, determinata dalla somma delle singole potenze nominali di ciascun modulo fotovoltaico facente parte del medesimo impianto. Si definiscono:
	- o **Potenza nominale:** è la massima potenza ottenibile in regime continuo, in determinate condizioni di impiego e a determinate condizioni climatiche nominali definite secondo le norme ammesse. Essa è generalmente definita nelle specifiche costruttive ed è riportata sui **dati di targa del macchinario** come fissati nella fase di collaudo preliminare all'entrata in esercizio o, in assenza di collaudo, come certificati dal costruttore o dal fornitore del macchinario, anche a seguito di interventi di riqualificazione del macchinario. È una potenza lorda e differisce sostanzialmente dalla potenza efficiente o massima potenza elettrica e dalla potenza disponibile le quali caratterizzano il funzionamento del macchinario tenuto conto delle mutue influenze con le altre parti di impianto e in determinate condizioni, ipotizzate o reali.
	- o **Potenza attiva nominale:** è il dato di potenza nominale misurato ai morsetti ed espresso in kW, riportato sui dati di targa del macchinario, come fissato nella fase di collaudo preliminare all'entrata in esercizio o, in assenza di collaudo, come certificato dal costruttore o dal fornitore del macchinario, anche a seguito di interventi di riqualificazione del macchinario stesso
	- o **Potenza di picco:** è il dato di potenza nominale presente solo per gli impianti fotovoltaici. È definita come la potenza istantanea (espressa in kWp) erogata da un pannello fotovoltaico in determinate condizioni standard, cioè con irraggiamento di 1000 W/m2, temperatura ambiente di 25 °C, posizione del sole a 1,5 AM (cioè la posizione in cui il sole forma un angolo di 48° con lo zenith);
	- o **Potenza efficiente lorda:** è la potenza efficiente è misurata ai morsetti dei generatori elettrici di un impianto;
	- o **Potenza efficiente netta:** è la potenza efficiente misurata all'uscita dell'impianto, al netto cioè della potenza assorbita dai servizi ausiliari.
	- o **Potenza in immissione:** è la potenza immessa in rete;
	- o **Potenza complessiva di un impianto fotovoltaico:** in assenza di accumuli è il minor valore fra la potenza attiva nominale dell'impianto, (determinata dalla somma delle singole potenze nominali di ciascun modulo fotovoltaico facente parte del medesimo impianto) e la potenza dell'inverter. In presenza di un sistema di accumulo, tale potenza viene calcolata sulla base di algoritmi specifici.
- **Accumulo:** sistema di accumulo è un insieme di dispositivi, apparecchiature e logiche di gestione e controllo, funzionale ad assorbire e rilasciare energia elettrica, previsto per funzionare in maniera continuativa in parallelo con la rete con obbligo di connessione di terzi. Il sistema di accumulo può essere integrato o meno con un impianto di produzione (se presente); Non rientrano i sistemi utilizzati in condizioni di emergenza che, pertanto, entrano in funzione solo in corrispondenza dell'interruzione dell'alimentazione dalla rete elettrica per cause indipendenti dalla volontà del soggetto che ne ha la disponibilità.
- o **sistema di accumulo bidirezionale** è un sistema di accumulo che può assorbire energia elettrica sia dall'impianto di produzione che dalla rete con obbligo di connessione di terzi;
- o **sistema di accumulo monodirezionale** è un sistema di accumulo che può assorbire energia elettrica solo dall'impianto di produzione;
- o **sistema di accumulo lato produzione** è un sistema di accumulo installato, o nel circuito elettrico in corrente continua (eventualmente anche integrato nell'inverter) o nel circuito elettrico in corrente alternata, nella parte di Impianto compresa tra l'Impianto di produzione e il misuratore dell'energia elettrica prodotta (quindi prima del misuratore della prodotta)
- o **sistema di accumulo post-produzione** è un sistema di accumulo installato nella parte di Impianto compresa tra il misuratore dell'energia elettrica prodotta e il misuratore dell'energia elettrica prelevata e immessa (quindi dopo il misuratore della prodotta). Questa configurazione è l'unica che richieda l'installazione del misuratore dedicato dell'energia prodotta.

#### <span id="page-4-0"></span>*1.3 Controlli Formali*

#### **e-mail**

lerr

- Obbligatorio che ci sia il carattere @ e che sia presente una sola volta nell'indirizzo;
- Dopo il carattere @ obbligatorio il dominio (esempio gmail, libero…) seguito dal ".";
- Dopo il dominio obbligatorio il punto seguito da altri caratteri alfabetici;
- L'indirizzo è "not case sensitive";
- Nell'indirizzo mail non sono consentite parentesi, virgole, virgolette, apostrofi, cancelletto, asterisco e altri segni come quelli monetari (\$, €) o commerciali (&).ad eccezione della @

#### **Codice Fiscale**

- 6 lettere
- 2 numeri da 0-9
- 1 lettera
- 2 numeri da 0-9
- 1 lettera
- 3 numeri da 0-9
- 1 lettera

#### **Partita IVA**

- La Partita Iva italiana è costituita da 11 numeri da 0-9
- La Partita Iva estera si presenta con 2 lettere che identificano la Nazione seguite da 11 numeri da 0-9

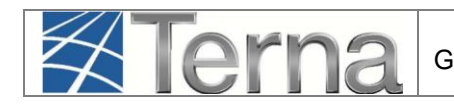

### <span id="page-5-0"></span>*1.4 Simboli*

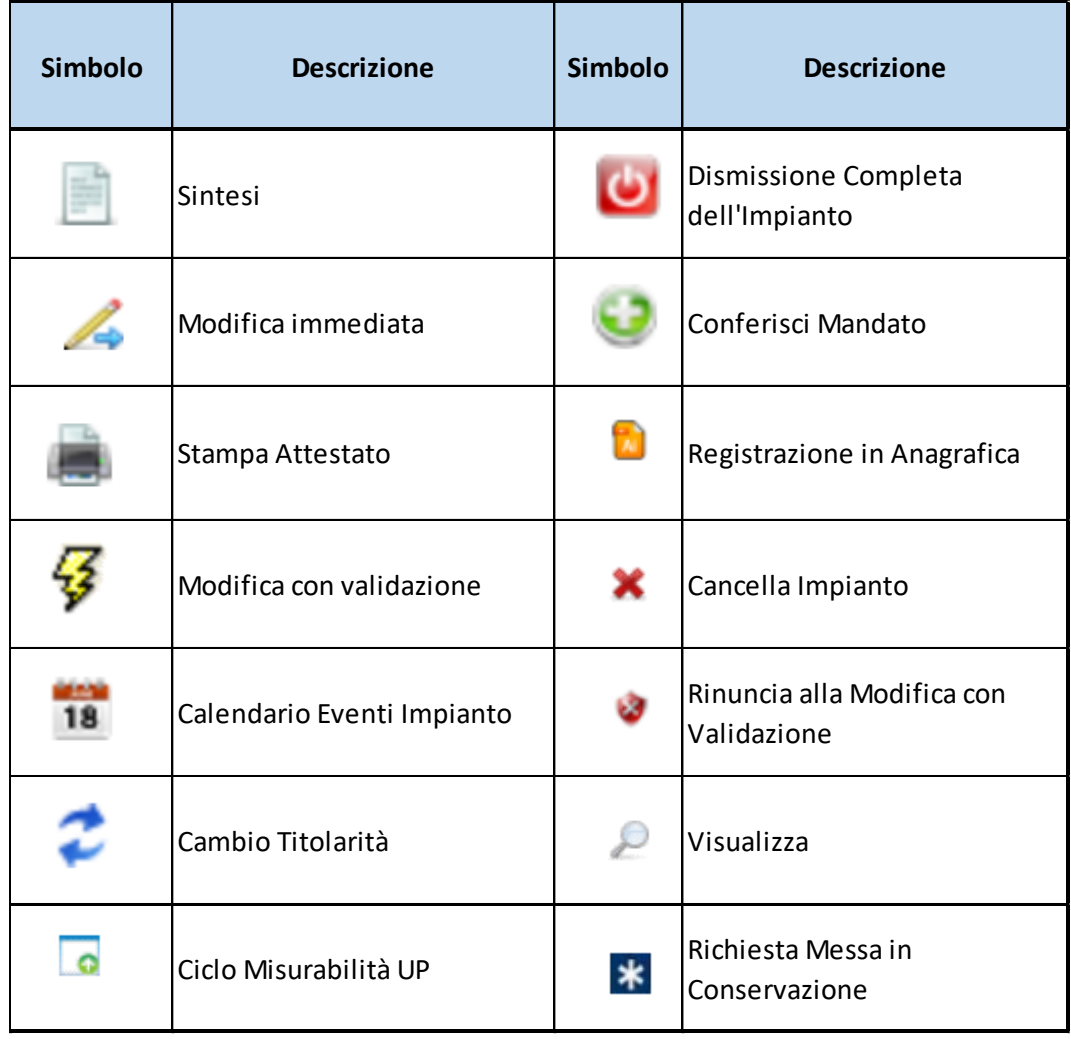

**Figura 1 - Simboli**

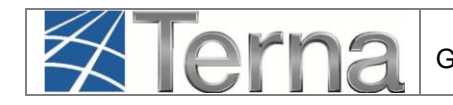

## <span id="page-6-0"></span>**2. Premessa**

## *2.1 Accesso alla piattaforma GAUDI*

<span id="page-6-1"></span>Il sistema GAUDI è accessibile attraverso il sito Terna, nella sezione Sistema Elettrico – GAUDI, al link: https://www.terna.it/it/sistema-elettrico/gaudi

Il GAUDI è ottimizzato per l'utilizzo dei seguenti browser: Internet Explorer e FIREFOX MOZILLA

Nel presente Manuale sono dettagliate le funzioni di Registrazione Impianto e Unità di Produzione e la Comunicazione del Completamento dei Lavori in carico al **Produttore Fotovoltaico**.

Prima della registrazione dell'Impianto da parte del Produttore, il **Gestore di Rete** deve aver inserito nel sistema GAUDI i dati relativi al **Codice di Rintracciabilità** della pratica di connessione ed al **codice POD**. Qualora uno o entrambi i dati non siano stati inseriti, il sistema impedirà al Produttore la registrazione del nuovo impianto in GAUDI (per tutte le eventuali informazioni in merito alla propria pratica di connessione, rivolgersi al proprio Distributore/Gestore di Rete).

### *2.2 Il Modello Unico*

<span id="page-6-2"></span>Con DM 19/05/2015 (c.d. Modello Unico) è stato approvato un modello unico per la realizzazione, la connessione e l'esercizio di piccoli impianti fotovoltaici integrati sui tetti degli edifici

Il Modello Unico sostituisce tutti gli adempimenti per la connessione verso i Comuni, le Regioni, i Distributori, Terna ed il GSE.

Sul GAUDI la registrazione dell'Impianto non viene effettuata dal produttore, ma dal Gestore di Rete

Il Modello Unico è utilizzabile per impianti fotovoltaici

- Realizzati presso clienti finali già dotati di punti di prelievo attivi in BT
- Aventi potenza non superiore a quella già disponibile in prelievo
- Aventi potenza nominale non superiore a 20 kW
- Per i quali sia contestualmente richiesto l'accesso allo Scambio sul Posto
- Realizzati sui tetti degli edifici
- Non siano presenti ulteriori impianti di produzione sullo stesso punto di prelievo

Con il processo semplificato, il Gestore di Rete accede a GAUDI per adempiere alle attività di caricamento dell'anagrafica dell'impianto per conto del Produttore, dal quale ha ricevuto il mandato con rappresentanza.

Le credenziali per accedere con il ruolo di "Distributore Modello Unico" sono ottenute dal Distributore attraverso la form di accreditamento disponibile sulla pagina di accesso a GAUDI, attraverso il tasto

"Crea un nuovo account" selezionando l'opzione "Distributore Modello Unico" ed il nome dell'impresa distributrice per la quale si sta creando l'utenza di Distributore Mandatario.

Per ogni Gestore di Rete è possibile attivare solo un'utenza con il ruolo di "Distributore Modello Unico" e con questa utenza potranno essere registrati tutti gli impianti la cui richiesta di connessione è ricevuta tramite il Modello Unico.

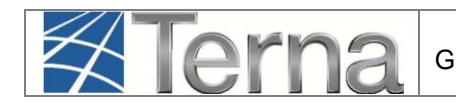

### <span id="page-7-0"></span>**3. Registrazione Impianto**

#### *3.1 Registrazione dati anagrafici*

<span id="page-7-1"></span>La registrazione dell'impianto può essere in carico al Produttore oppure al Mandatario finché l'impianto non è in stato "In esercizio".

Il Mandatario cui sia stato conferito un mandato dal Produttore opera sull'impianto in nome e per conto del Produttore stesso e quindi ha a disposizione tutte le funzionalità del Produttore. Nel caso in cui sia necessario registrare in GAUDI un nuovo impianto si possono verificare le seguenti situazioni:

- a) il Produttore crea l'impianto e lo gestisce autonomamente;
- b) il Produttore crea l'impianto e successivamente può conferire il mandato per la sua gestione al Mandatario;
- c) il Mandatario crea l'impianto per conto del Produttore. In questo caso il Mandatario deve associare all'impianto il Produttore stesso (che può essere già registrato nell'anagrafica di GAUDI oppure può essere nuovo).

Si rimanda alle "Istruzioni Operative per il Mandatario" per ulteriori approfondimenti, soprattutto in termini di revoca del mandato

Nella maschera di Benvenuto, nella sezione "Anagrafica Unica degli Impianti", selezionare dal menù a tendina "Gestione Impianto" la voce "Nuovo Impianto".

| <b>ANAGRAFICA</b><br><b>UPR</b><br><b>SSPC</b><br><b>UPNR</b><br><b>UNICA DEGLI</b><br><b>IMPIANTI</b> |                  |                                    |                          | AUDI<br>G<br>Gestione Anagrafica Unica Degli Impianti |
|----------------------------------------------------------------------------------------------------|------------------|------------------------------------|--------------------------|-------------------------------------------------------|
|                                                                                                    |                  | <b>GESTIONE IMPIANTO</b>           | <b>GESTIONE MANDATO</b>  | <b>DATI GEDI</b>                                      |
|                                                                                                    |                  | NUOVO IMPIANTO                     |                          |                                                       |
|                                                                                                    |                  | <b>A IMPIANTI</b>                  |                          |                                                       |
|                                                                                                    |                  | <b>EXAMPLEMELY IN MODIFICA</b>     |                          |                                                       |
| <b>Benvenuto in GAUDI</b>                                                                              |                  | <b>TITOLARITÀ</b>                  |                          |                                                       |
| Ricerca Impianti                                                                                       |                  |                                    |                          |                                                       |
| Codice                                                                                                 | Nome<br>Impianto | Stato Seleziona                    | $\blacktriangledown$     |                                                       |
| Gestore di Seleziona<br>rete                                                                           |                  | $\blacktriangledown$               |                          |                                                       |
| $\blacktriangledown$<br>Regione Seleziona                                                              | Provincia        | $\overline{\phantom{a}}$<br>Comune | $\overline{\phantom{a}}$ |                                                       |
| Ragione Sociale Produttore                                                                             |                  | Tipologia Seleziona<br>Impianto    | $\blacktriangledown$     |                                                       |
| Codice POD                                                                                             |                  |                                    |                          |                                                       |
|                                                                                                    |                  |                                    | cerca                    |                                                       |

**Figura 2 – Maschera di Benvenuto**

Selezionando il tasto avanti, il sistema effettuerà i controlli di esistenza del codice di rintracciabilità nel sistema.

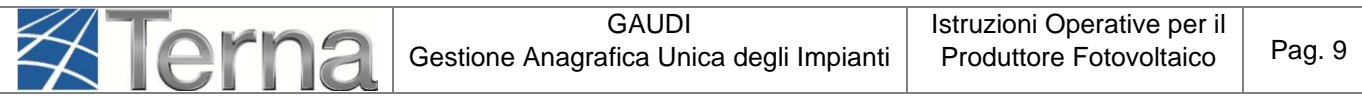

• Qualora il codice di rintracciabilità inserito dal Produttore **non risulti** tra quelli emessi e comunicati a GAUDI dal Gestore di rete, il sistema impedisce la continuazione della registrazione dell'impianto in GAUDI con il medesimo codice. Appare quindi la maschera di warning, nella quale viene richiesto se si vuole continuare la registrazione inserendo un nuovo codice di rintracciabilità.

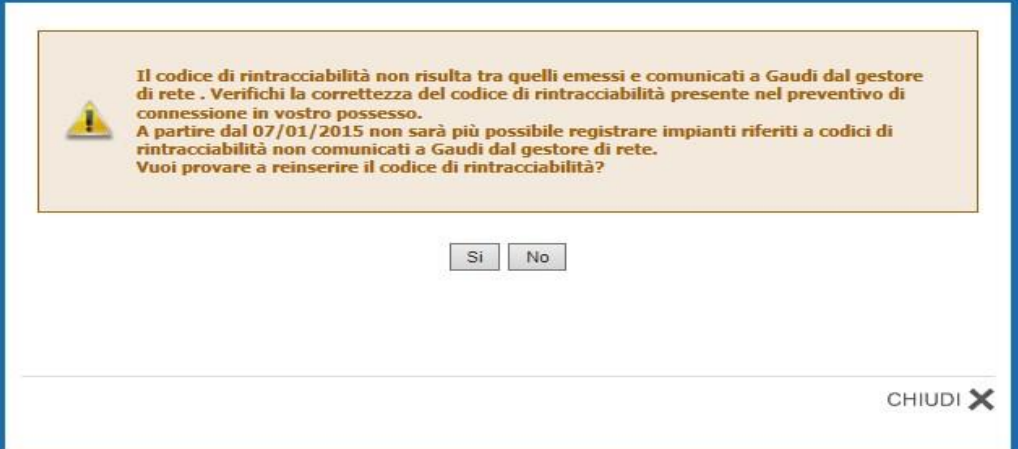

**Figura 3 – Maschera di Warning**

Qualora non si voglia continuare la registrazione, selezionando il pulsante "NO", il sistema ritorna automaticamente alla schermata iniziale.

Qualora invece il codice di rintracciabilità inserito dal Produttore **risulti** tra quelli emessi e comunicati a GAUDI dal Gestore di rete, il sistema consente di proseguire nella registrazione dell'impianto:

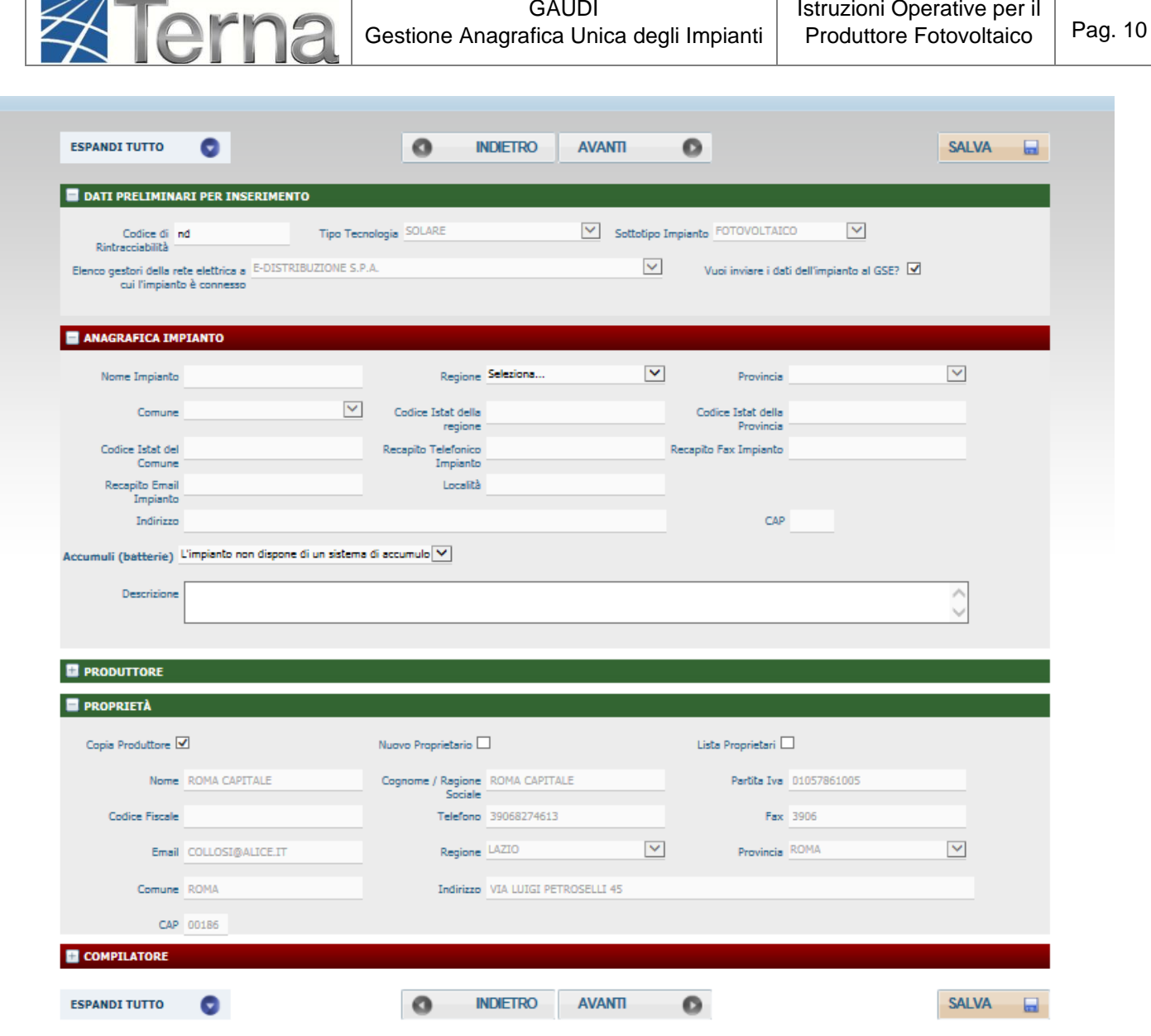

**Figura 4 - Maschera Anagrafica Impianto Produttore e Proprietario**

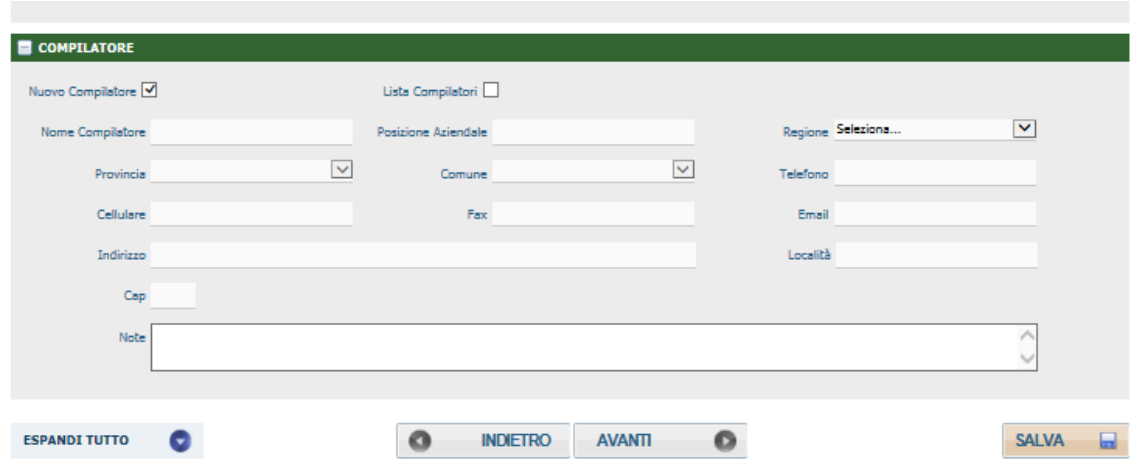

**Figura 5 - Maschera Compilatore**

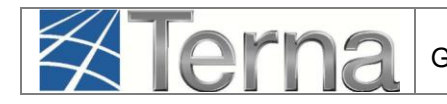

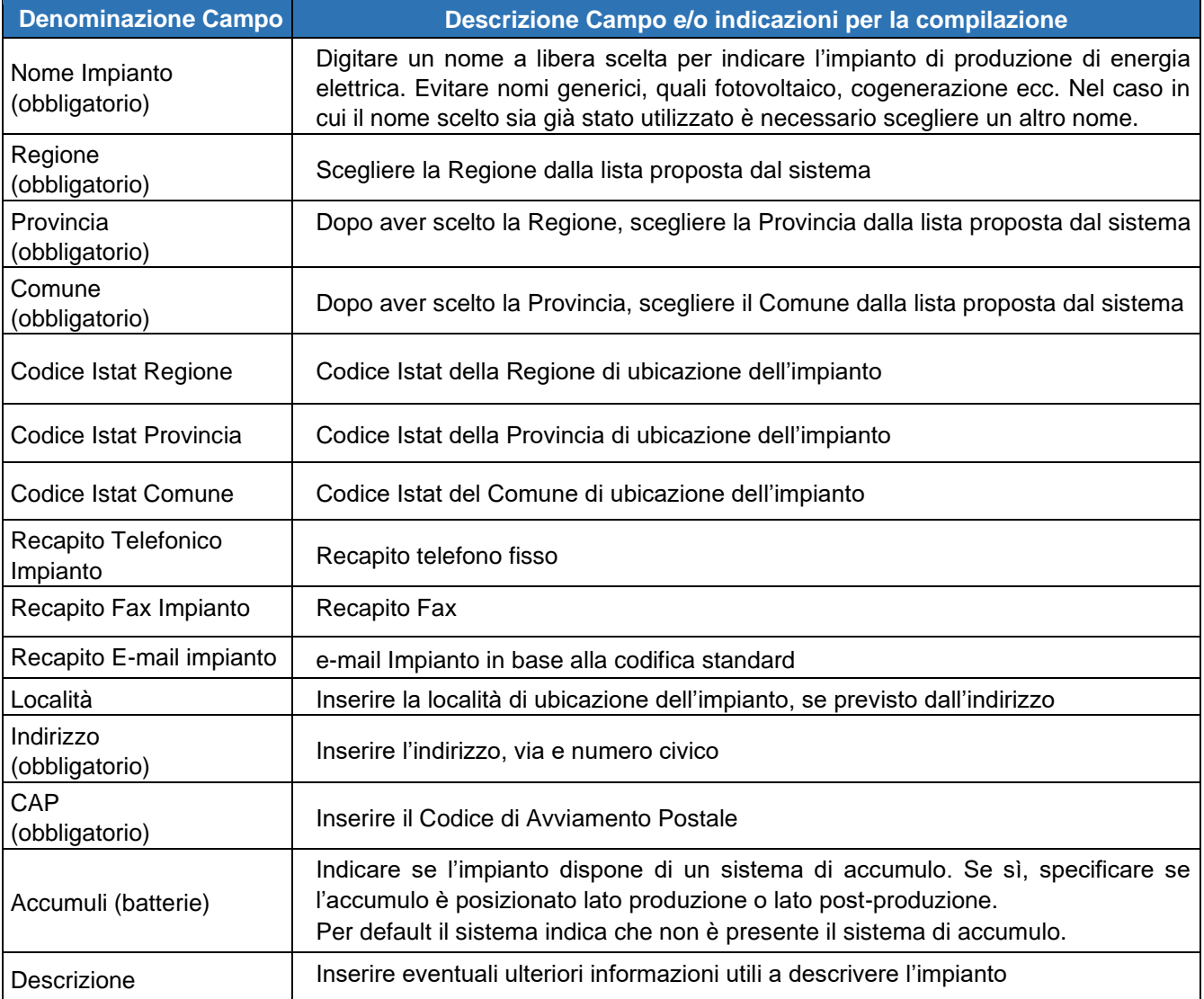

**Tabella 1 – Dati Anagrafici Impianto**

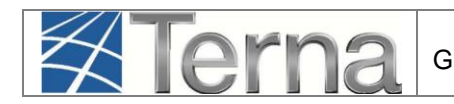

#### *3.2 Registrazione dati tecnici*

<span id="page-11-0"></span>**In GAUDÌ ciascuna sezione dell'impianto fotovoltaico è costituita da un solo gruppo di generazione.** 

#### *3.2.1 Sezioni*

<span id="page-11-1"></span>Dopo il salvataggio dei dati anagrafici dell'impianto il sistema propone la form seguente:

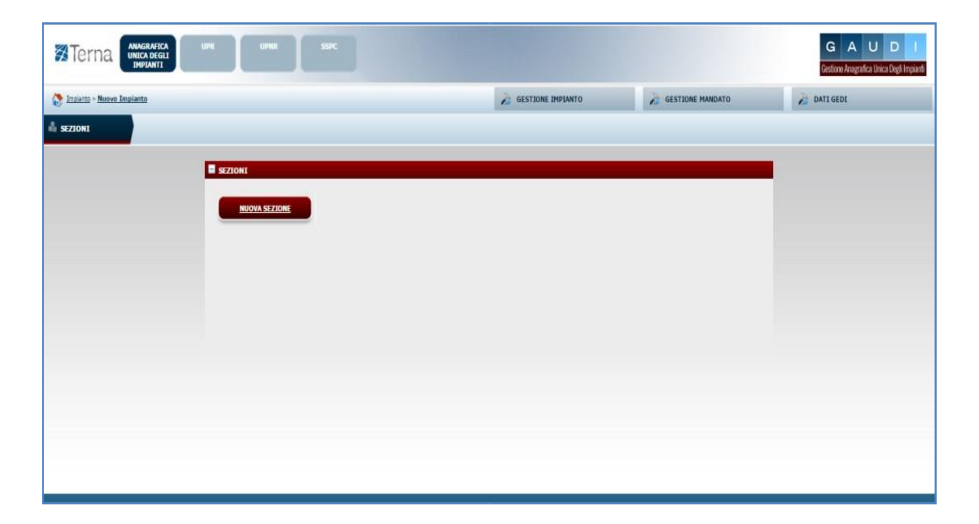

**Figura 6 - Maschera nuova Sezione**

Per effettuare l'inserimento di una sezione cliccare sul pulsante "Nuova Sezione". Il sistema propone la form seguente:

| SottoTipologia Sezione       |                           | $\pmb{\mathrm{v}}$ |   | Tipologia Sezione Seleziona |   | 7 |  |
|------------------------------|---------------------------|--------------------|---|-----------------------------|---|---|--|
| Codice POD IT002E            |                           | $\#$               |   |                             |   |   |  |
|                              | Latitudine 00 ° 00 ' 00 " |                    |   | Longitudine 000 ° 00 ' 00 " |   |   |  |
| Regime Commerciale Seleziona |                           |                    | ▼ | Incentivi                   | ▼ |   |  |
| UDDI Proposto Seleziona      |                           |                    |   |                             | ▼ |   |  |
|                              |                           |                    |   |                             |   |   |  |
|                              |                           |                    |   |                             |   |   |  |
|                              |                           |                    |   |                             |   |   |  |
|                              |                           |                    |   |                             |   |   |  |

**Figura 7 - Maschera dettaglio Sezione**

Compilare i campi della form in base alle regole indicate nella Tabella "Dati Anagrafici Sezione":

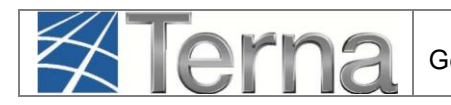

| <b>Denominazione Campo</b>               | Descrizione Campo e/o indicazioni per la compilazione                                                                                                    |
|------------------------------------------|----------------------------------------------------------------------------------------------------|
| Tipologia Sezione<br>(obbligatorio)      | Scegliere il Tipo Tecnologia della sezione dalla lista proposta dal sistema                                                                                                    |
| Sottotipologia Sezione<br>(obbligatorio) | Scegliere il Sottotipo Tecnologia della sezione dalla lista proposta dal<br>sistema                                                                                                    |
| Codice POD<br>(obbligatorio)             | Identificativo del punto di connessione della sezione alla rete elettrica<br>definito dal Gestore di Rete. Inserire il codice POD riportato nel<br>preventivo di connessione                                                                                                    |
| Latitudine                               | Latitudine in:<br>Gradi -> valori compresi tra 30 e 50<br>Minuti -> valori compresi tra 0 e 59<br>Secondi -> valori compresi tra 0 e 59                                                                                                    |
| Longitudine                              | Longitudine<br>Gradi -> valori compresi tra 0 e 20<br>Minuti -> valori compresi tra 0 e 59<br>Secondi -> valori compresi tra 0 e 59                                                                                                    |
| Regime Commerciale<br>(obbligatorio)     | Scegliere dalla lista il regime commerciale con cui si presume verrà<br>commercializzata l'energia prodotta dall'impianto. Per regimi commerciali<br>diversi da Scambio sul Posto, Ritiro Dedicato<br>e Tariffa<br>unica<br>Onnicomprensiva scegliere "Altro", anche nel caso in cui l'energia prodotta<br>non viene venduta ma è utilizzata per autoconsumo. ATTENZIONE: il<br>regime commerciale indicato guida le successive fasi di gestione<br>anagrafica. E' necessario, che la scelta venga effettuata con<br>consapevolezza e sia compatibile con quanto dichiarato al Gestore di<br>Rete e con l'effettiva gestione commerciale che si intende attivare con<br><u>l'UDD.</u> |
| Incentivi<br>(obbligatorio)              | Dopo aver indicato il regime commerciale, scegliere dalla lista l'eventuale<br>incentivo richiesto al GSE.                                                                                                    |
| <b>UDDI Proposto</b><br>(obbligatorio)   | Scegliere dalla lista proposta dal sistema, l'Utente del Dispacciamento<br>presumibilmente destinato a dispacciare la sezione.<br>Se è stato selezionato uno dei regimi commerciali gestito dal GSE,<br>allora il sistema permette di salvare solo la scelta del Gestore dei<br>Servizi Energetici - GSE SpA                                                                                                    |

**Tabella 2 – Dati Anagrafici Sezione** 

Confermare l'inserimento della sezione cliccando sul pulsante "Salva Sezione".

Il sistema ritorna sul riepilogo delle sezioni. E' ora possibile inserire una eventuale seconda Sezione oppure procedere all'inserimento dei dati di dettaglio della sezione inserendo il gruppo di generazione.

**ATTENZIONE:** Qualora il codice POD inserito non corrisponda al codice POD presente sul preventivo di connessione fornito dal Gestore di rete, **il sistema impedirà il salvataggio della sezione** e verrà visualizzata una maschera di warning [Figura 10 oppure Figura 11].

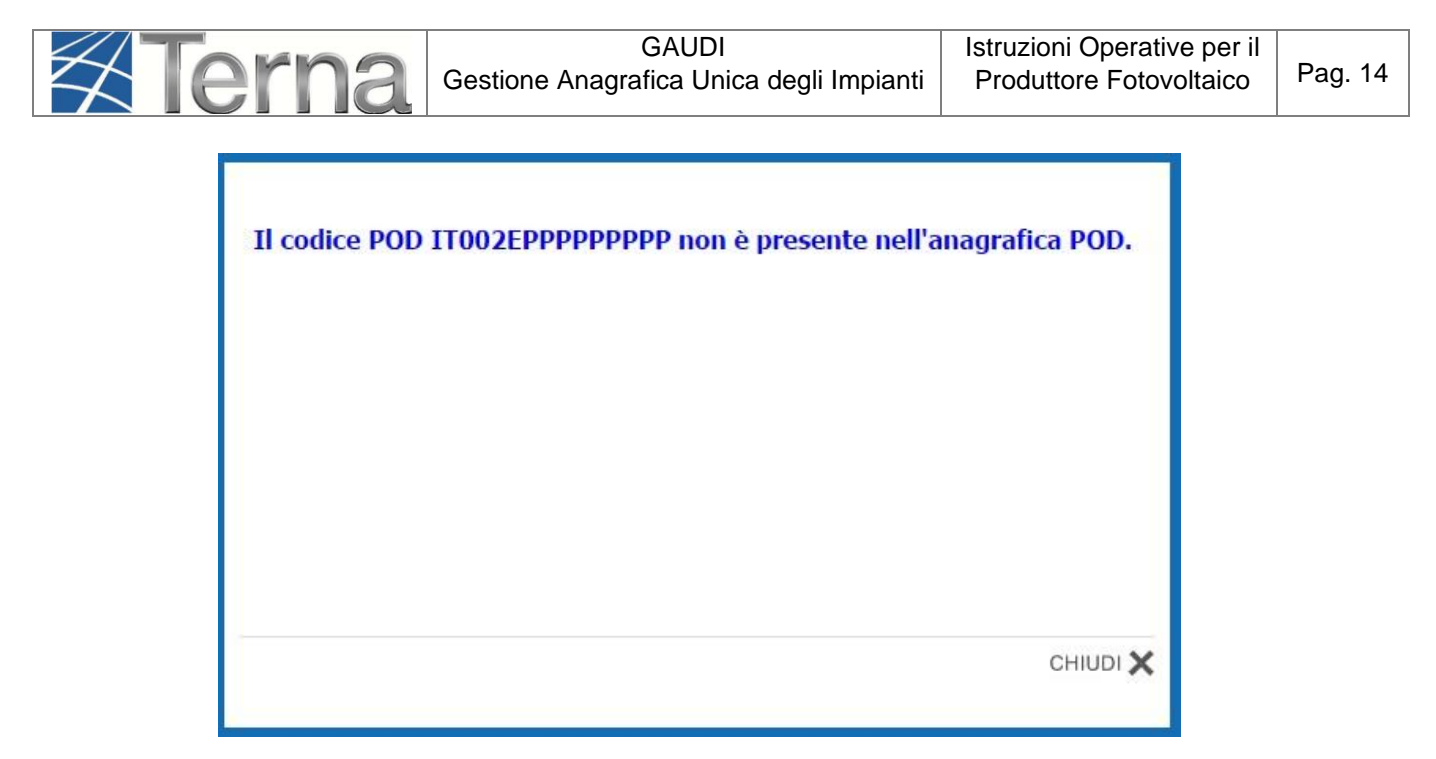

**Figura 8 - Warning codice POD**

Se il POD inserito è uguale a quello riportato sul preventivo di connessione, **rivolgersi al proprio Gestore di Rete** per assicurarsi che lo stesso abbia provveduto a registrare il codice POD nell'anagrafica POD del GAUDI.

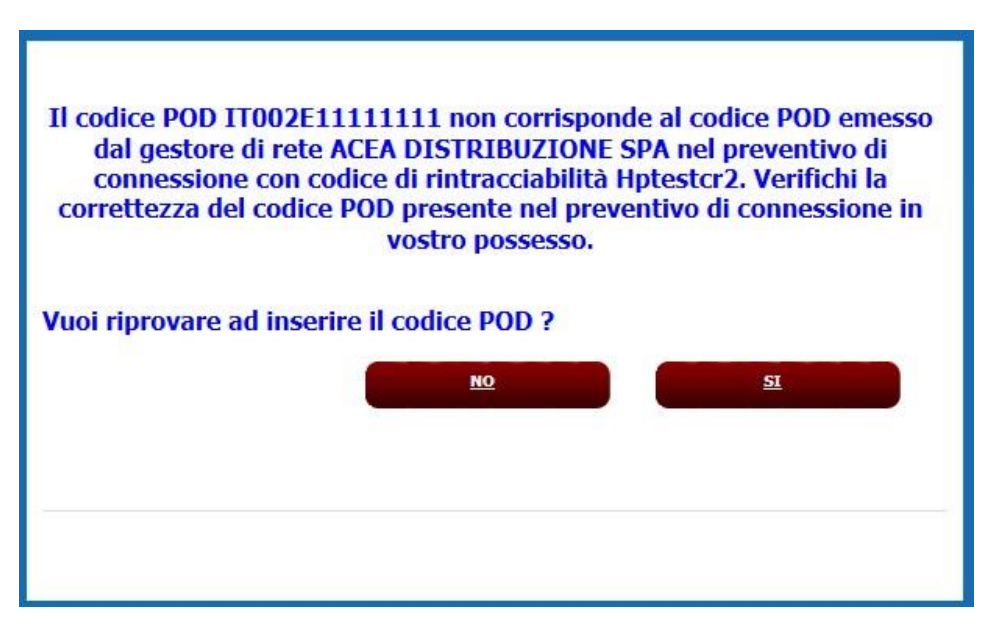

**Figura 9 - Warning codice POD**

In questo caso il problema potrebbe essere un problema di digitazione.

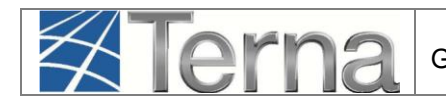

### *3.2.2 Gruppi*

<span id="page-14-0"></span>Una volta completato l'inserimento dei dati della sezione, occorre effettuare la definizione dei dati relativi al gruppo di generazione.

| <b>SEZIONI</b> |                         |                                                                                                 |                   |              |                        |                  |
|----------------|-------------------------|-------------------------------------------------------------------------------------------------|-------------------|--------------|------------------------|------------------|
| Codice CENSIMP | Tipologia               | SottoTipologia Sezione                                                                          | Descrizione Stato | Funzionalità | Nuovo<br>Gruppo        | Elenco<br>Gruppi |
|                | SILICIO POLICRISTALLINO | TERMINI PANASTANA PERTANYA YANG PROPINSI SERIEPAN SERIPA<br>AD INSEGUIMENTO E CON CONCENTRATORI |                   | le X         | <b>Nuovo</b><br>Gruppo |                  |

**Figura 10 – Lista Sezioni**

Per effettuare l'inserimento del gruppo di generazione cliccare sul link "Nuovo Gruppo" sulla form "Lista Sezioni".

Il sistema propone una form simile alla seguente:

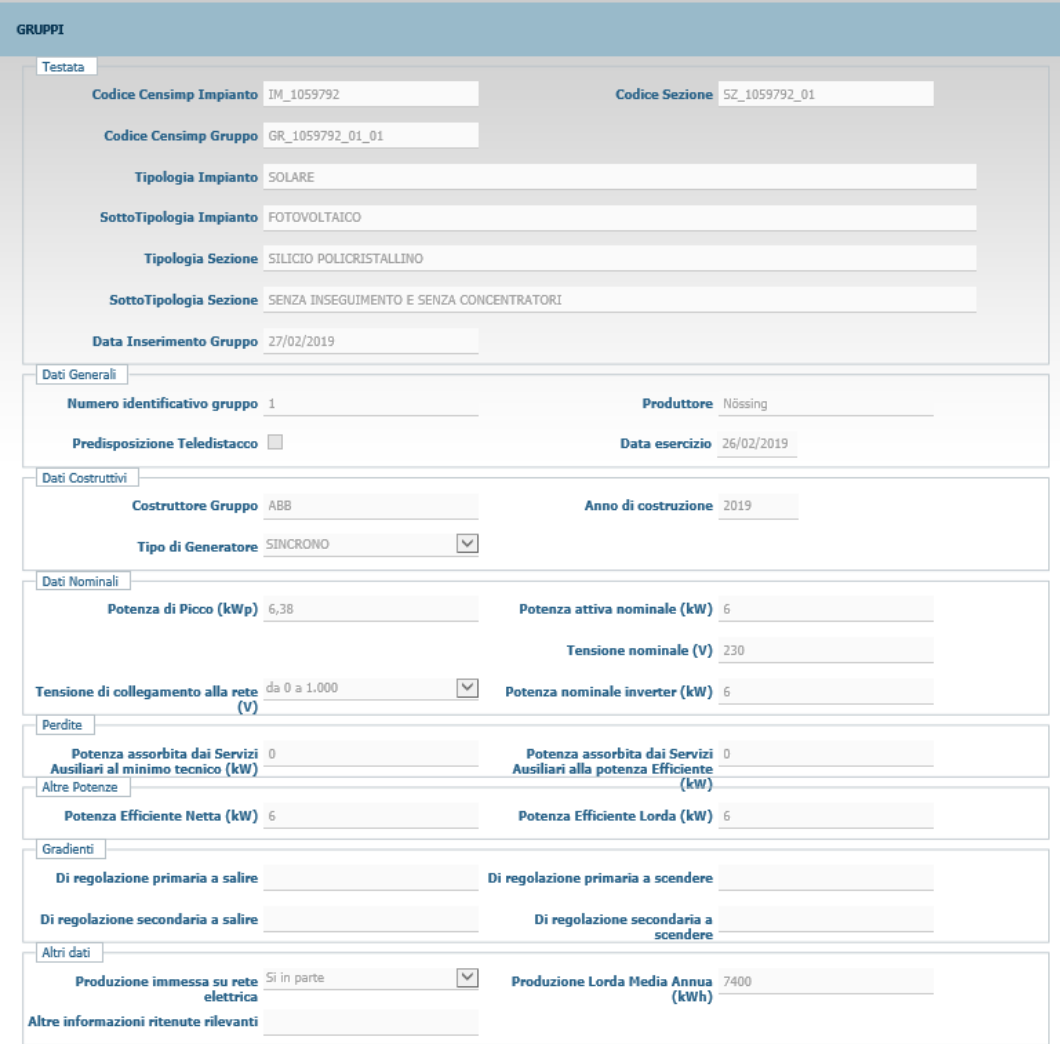

**Figura 11 – Gruppo di Generazione Impianto Fotovoltaico**

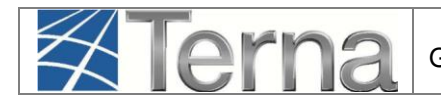

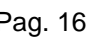

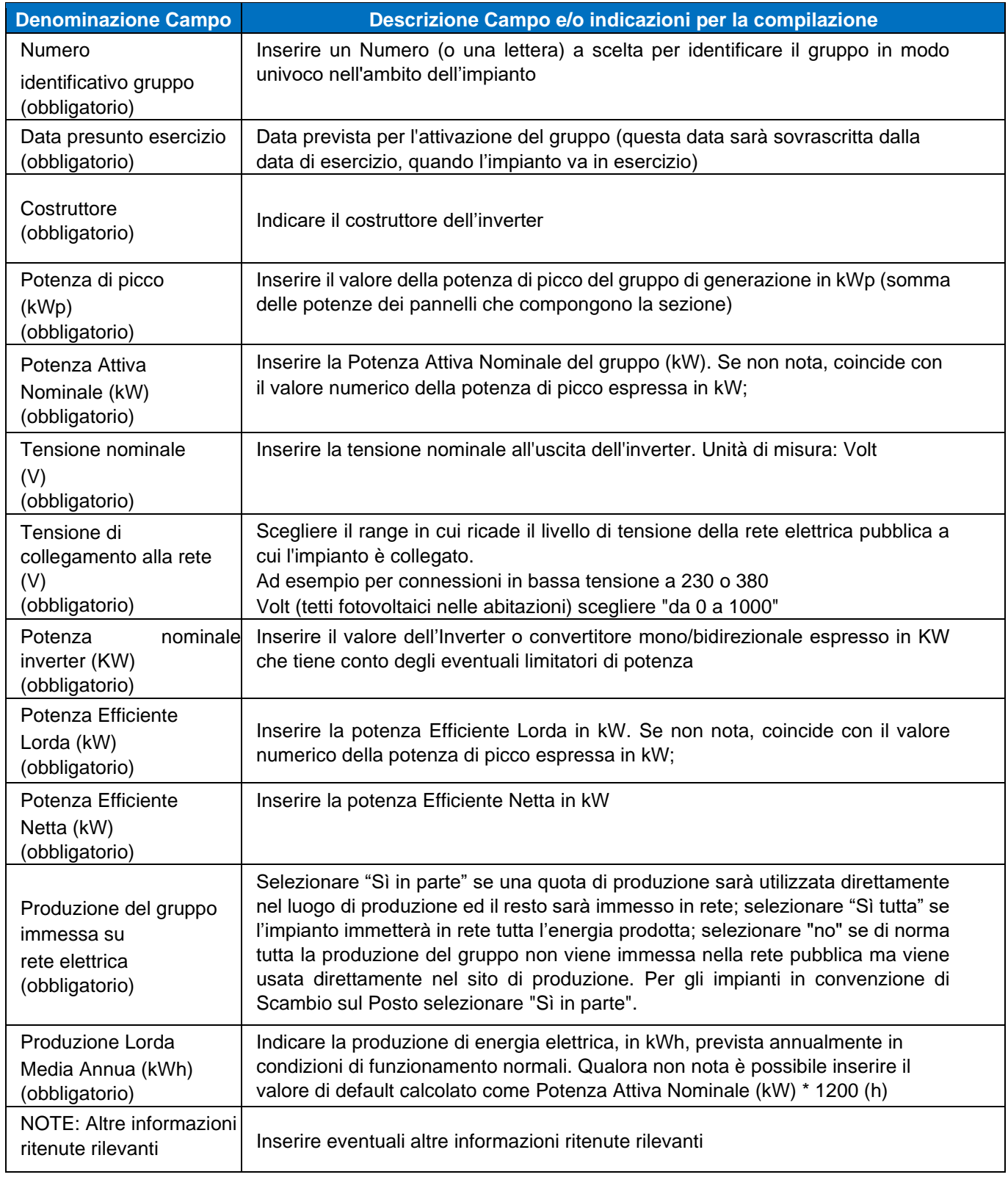

#### **Tabella 3 – Dati Anagrafici Gruppo di Generazione**

Cliccando sul pulsante "Salva Gruppo", il sistema ritorna sui dati di riepilogo dei gruppi.

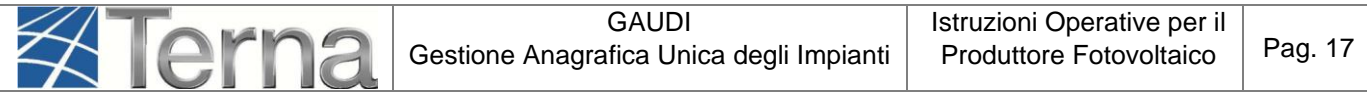

| inologia                | SottoTipologia Sezione              |  | <b>Funzionalità</b> | Nuovo Elenco<br>Motore Motori |
|-------------------------|-------------------------------------|--|---------------------|-------------------------------|
| SILICIO POLICRISTALLINO | AD INSEGUIMENTO E CON CONCENTRATORI |  |                     |                               |

**Figura 12 – Lista Gruppi di Generazione**

Al termine della registrazione dei dati di impianto, la scheda dei "dati tecnici" si presenta come in figura:

| <b>DATI TECNICI</b>                                |                                                                   |                             |  |
|----------------------------------------------------|-------------------------------------------------------------------|-----------------------------|--|
| Tipologia Impianto SOLARE                          | <b>SottoTipologia Impianto FOTOVOLTAICO</b>                       |                             |  |
| <b>Numero Sezioni</b>                              | <b>Numero Gruppi</b>                                              | Livello di Tensione BASSA   |  |
| Potenza Efficiente 10.8<br>Lorda dell'impianto(kW) | <b>Potenza Efficiente</b> 10.8<br>Netta dell'impianto(kW)         | Potenza di Picco (kWp) 10,8 |  |
| Potenza complessiva 10<br>dell'impianto (kW)       | Produzione dell'impianto Si in parte<br>immessa su rete elettrica |                             |  |

**Figura 13 – Lista Gruppi di Generazione**

Nel caso in figura è stato registrato un impianto con le potenze a 10,8 kW e un inverter con potenza pari a 10 kW, pertanto la potenza complessiva dell'impianto (in assenza di accumulo) risulta essere il minor valore fra la potenza attiva nominale e la potenza dell'inverter.

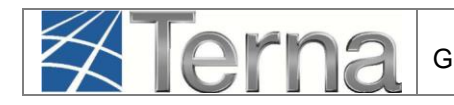

### <span id="page-17-0"></span>*3.2.3 Accumuli*

La maschera per inserire un nuovo accumulo avrà le seguenti informazioni

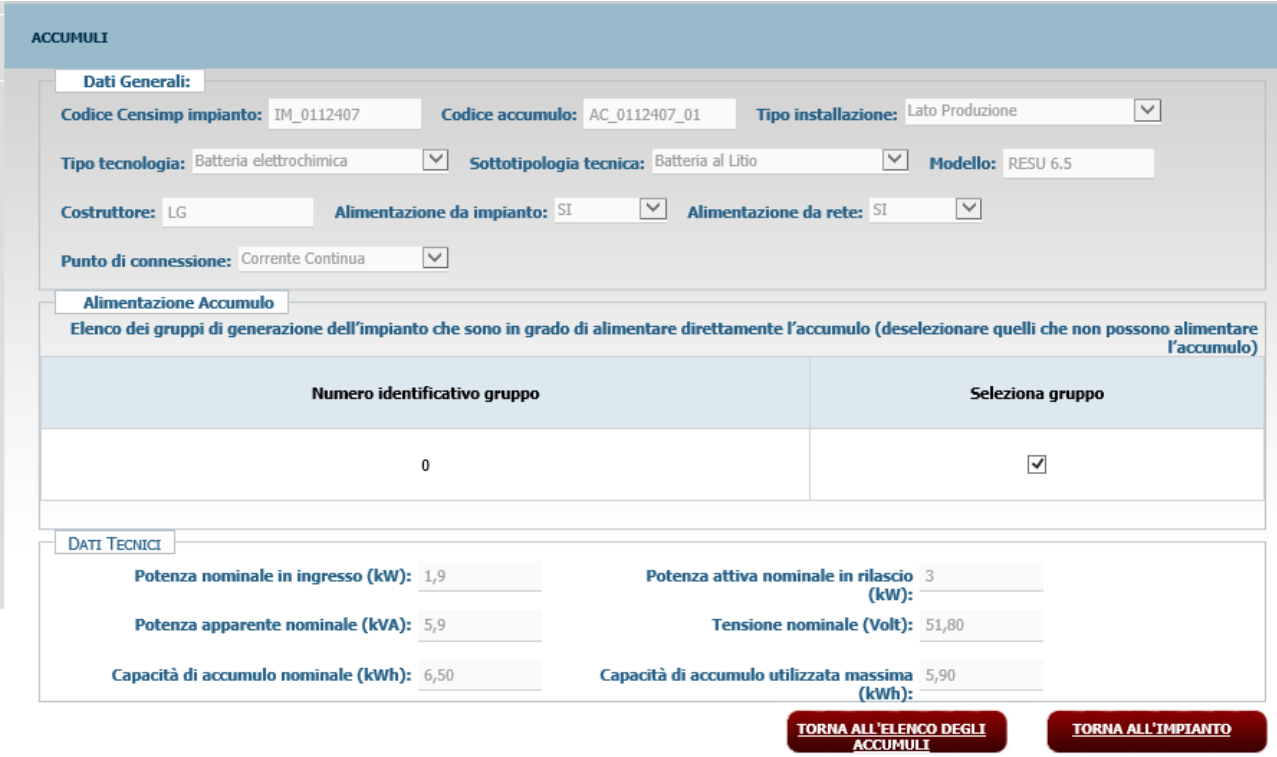

**Figura 14 – Dati di Accumulo**

Verranno visualizzati tutti i gruppi dell'impianto in questa fase per dare modo al Produttore di scegliere i gruppi associati al sistema di accumulo. Accanto ad ogni valore sarà visualizzata una check box di selezione per creare la relazione Accumulo-Sezione (con la sezione legata al nr gruppo selezionato).

Altri dati da registrare (obbligatori) sono i seguenti:

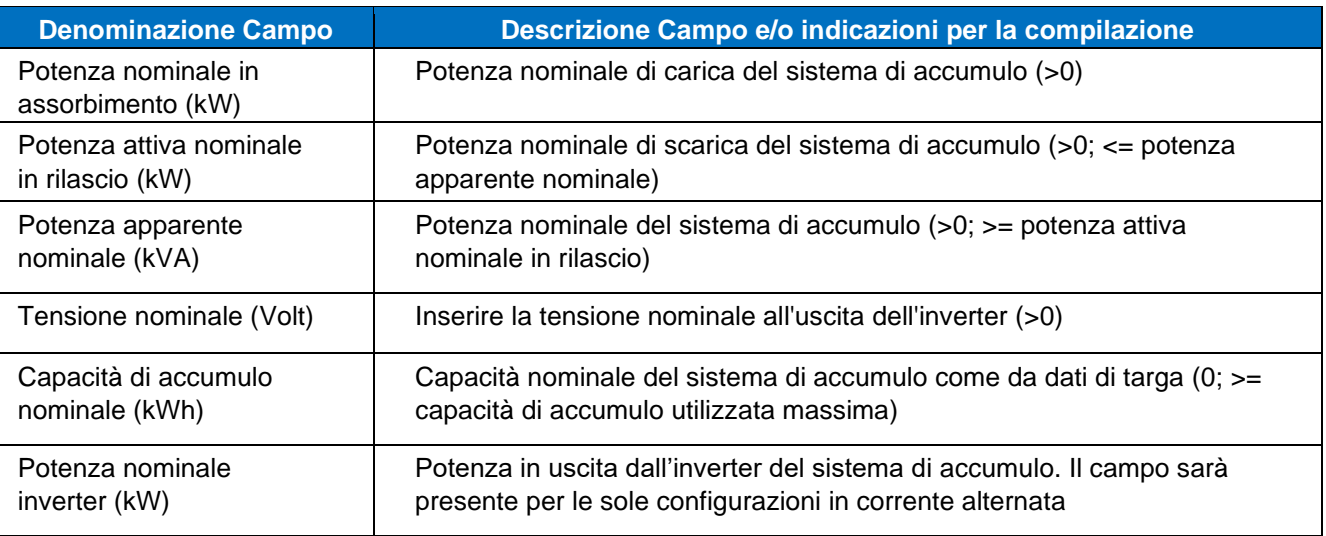

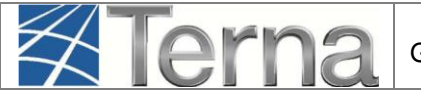

| Capacità di accumulo<br>utilizzata massima (kWh) | Capacità utilizzabile massima del sistema di accumulo come da dati di<br>targa $(>0; \leq)$ capacità di accumulo nominale) |
|--------------------------------------------------|----------------------------------------------------------------------------------------------------|
| Tipo Tecnologia                                  | Scegliere una delle voci proposte                                                                                          |
| Sottotipologia di<br>accumulo                    | Scegliere una delle voci proposte                                                                                          |
| Costruttore                                      | Testo libero                                                                                                    |
| Modello                                          | Testo libero                                                                                                    |
| Tipo di installazione                            | Scegliere una delle voci proposte                                                                                          |
| Alimentazione da<br>impianto                     | Per la registrazione di questi dati fare riferimento alla "tabella vincoli<br>accumuli"                                    |
| Alimentazione da rete                            | Per la registrazione di questi dati fare riferimento alla "tabella vincoli<br>accumuli"                                    |

**Tabella 4 – Dati tecnici del sistema di Accumulo** 

I vincoli che dovranno essere rispettati nella registrazione degli accumuli, sono sintetizzati nella tabella seguente:

| Tipo<br>installazione      | Alimentazione<br>da Impianto | Alimentazione<br>da rete | di<br><b>Punto</b><br>connessione | Potenza Inverter    |
|----------------------------|------------------------------|--------------------------|-----------------------------------|---------------------|
| Lato<br>Produzione         | SI                           | SI/NO                    | Corrente<br>Continua              | <b>NON PRESENTE</b> |
| Lato<br>Produzione         | SI                           | SI                       | Corrente<br>Alternata             | <b>OBBLIGATORIO</b> |
| Lato<br>Post<br>Produzione | SI                           | SI                       | Corrente<br>Alternata             | <b>OBBLIGATORIO</b> |

**Tabella 5 – Tabella vincoli accumuli** 

Al termine della registrazione dei dati di impianto, la scheda dei "dati tecnici" si presenta come in figura:

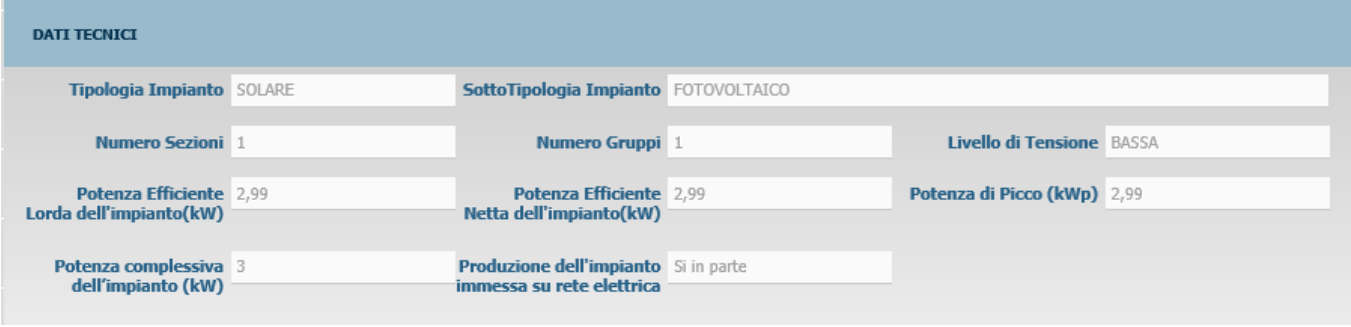

**Figura 15 – Dati tecnici Impianto**

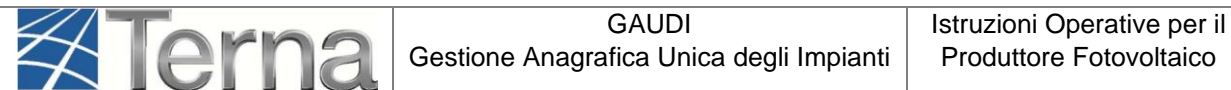

Nel caso in figura è stato registrato un impianto con potenze a 2,99 kW, un inverter con potenza pari a 3 kW, un accumulo "lato produzione" in "corrente continua" con una potenza attiva nominale in rilascio di 3 kW pertanto la potenza complessiva dell'impianto risulta essere il minor valore fra la somma delle potenze nominali di impianto e accumulo e la potenza dell'inverter (caso 3 della tabella "Calcolo della potenza complessiva dell'impianto").

In generale la potenza complessiva dell'impianto viene calcolata sulla base delle regole seguenti:

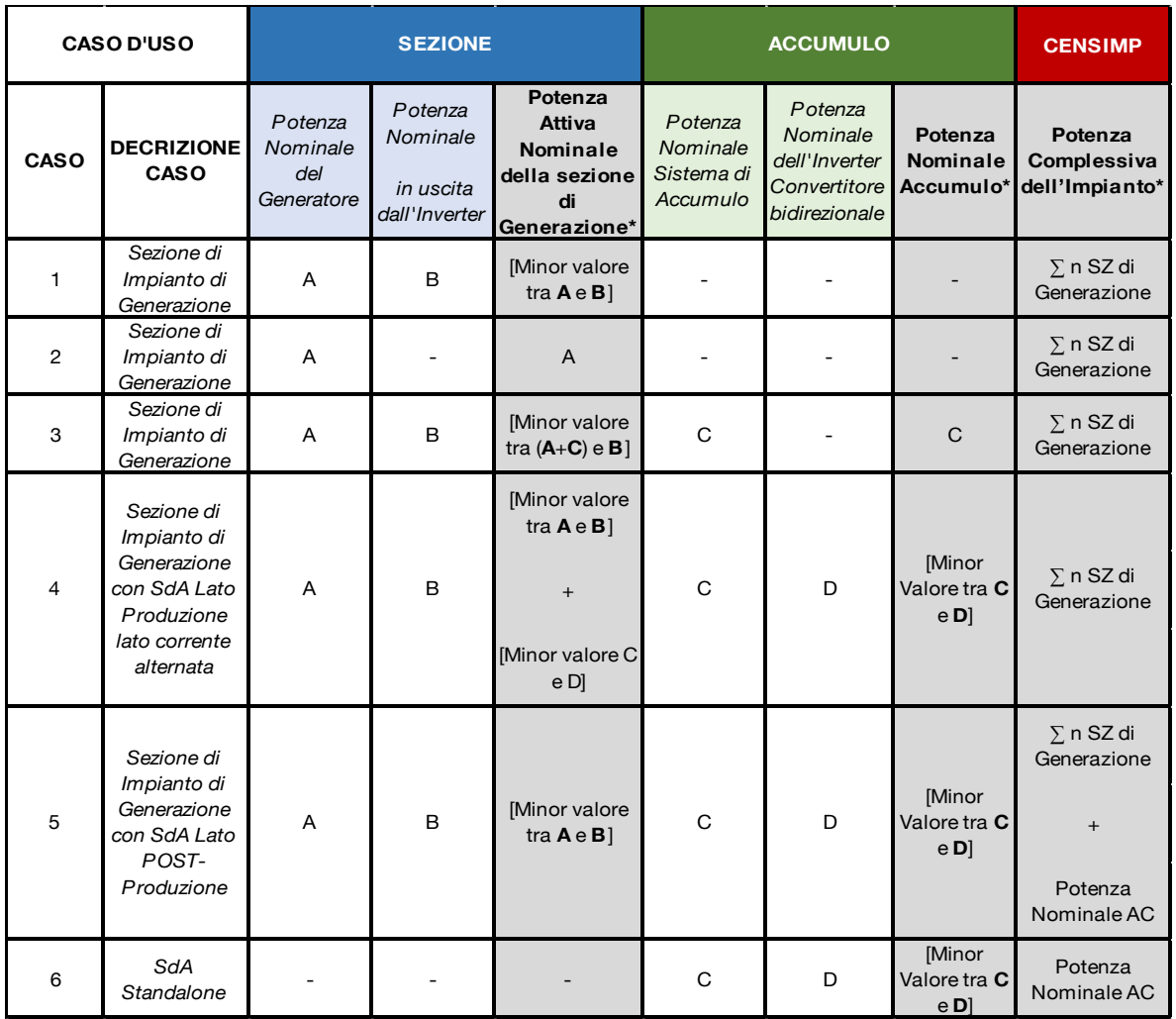

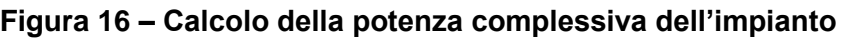

### *3.3 Convalida dei dati di impianto e stampa dell'attestato*

<span id="page-20-0"></span>A questo punto è terminato l'inserimento dei dati anagrafici dell'impianto e delle sue sezioni e gruppi, ed è necessario convalidare i dati inseriti per ottenere l'attestazione.

**ATTENZIONE:** Qualora nella registrazione dei dati "Anagrafici di Impianto", alla voce "Accumuli" sia stata selezionata la voce "L'impianto dispone di un sistema di accumulo", è necessario registrare i dati di accumulo PRIMA di procedere alla convalida dei dati di impianto: si faccia riferimento al "Manuale GAUDI – Registrazione Accumuli".

Per convalidare i dati, selezionare nella funzione GESTIONE IMPIANTO la voce "Impianti".

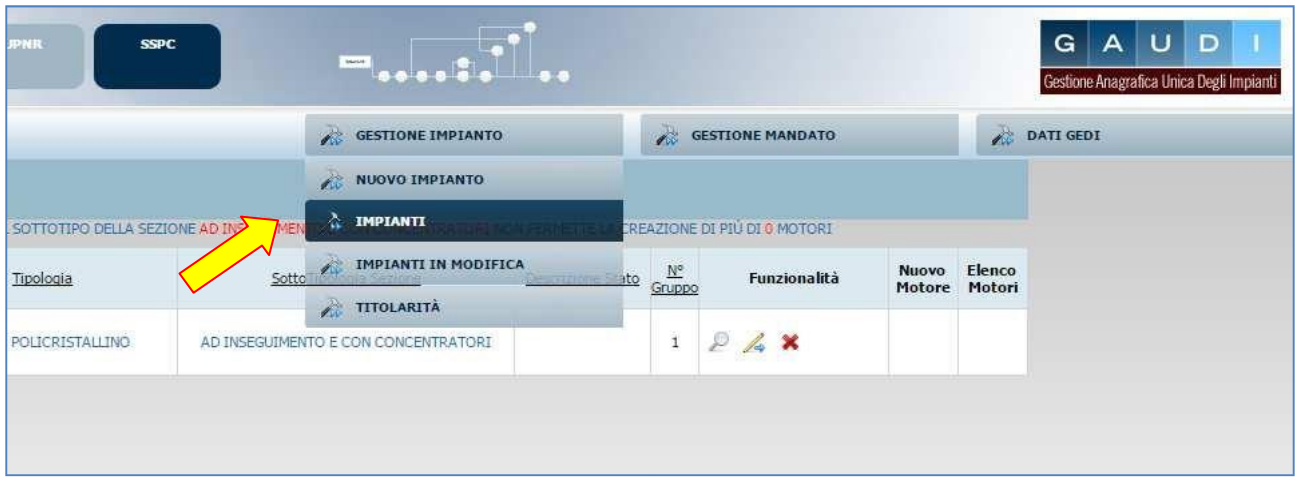

**Figura 17 – Selezione Impianto**

Ricercare l'impianto tramite uno o più parametri di ricerca, ad esempio inserendo parte del nome

cerca impianto nel corrispondente campo, e successivamente fare click sul tasto

Fare click sull'icona di registrazione anagrafica **di presente tra le funzionalità disponibili per** l'impianto, per procedere alla registrazione.

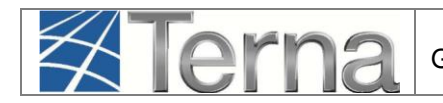

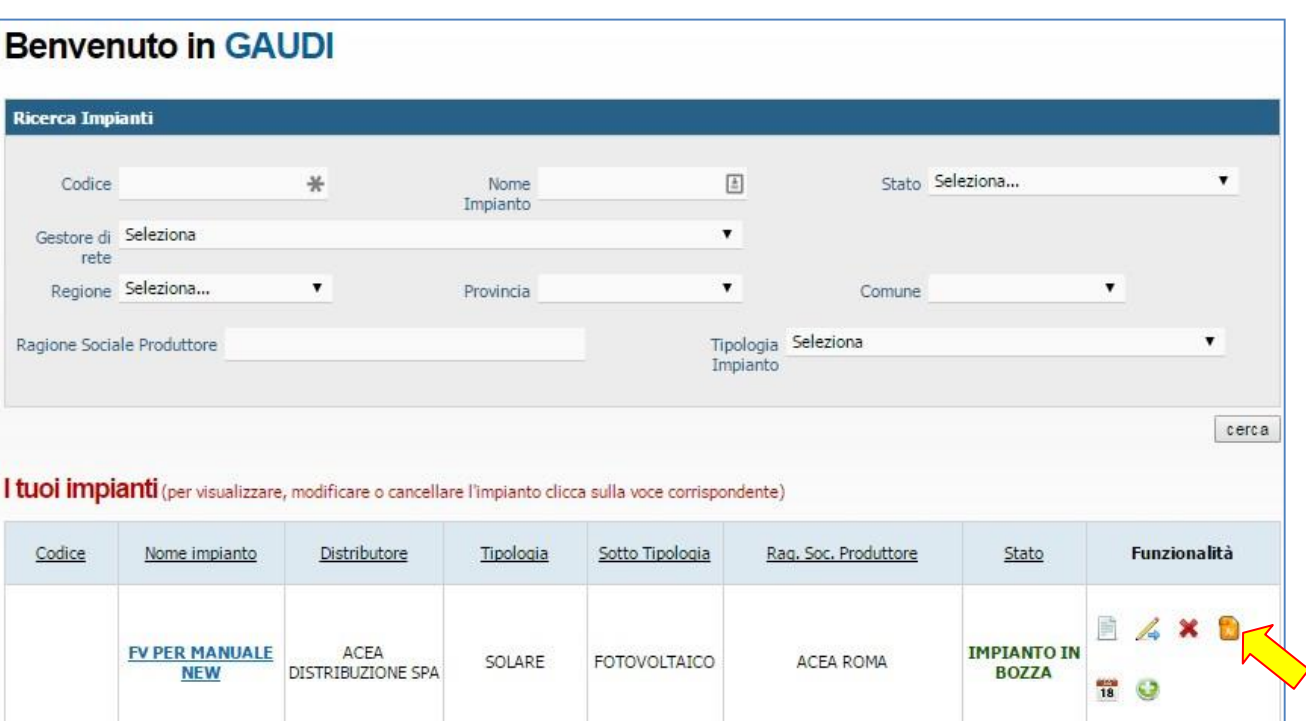

#### **Figura 18 – Registrazione Impianto**

Il sistema effettua dei controlli formali sui dati e se i controlli sono positivi l'impianto viene registrato ed è possibile **scaricare l'attestato di registrazione da stampare**. L'attestato si renderà automaticamente disponibile in visione al Gestore di Rete per il successivo completamento della procedura di connessione.

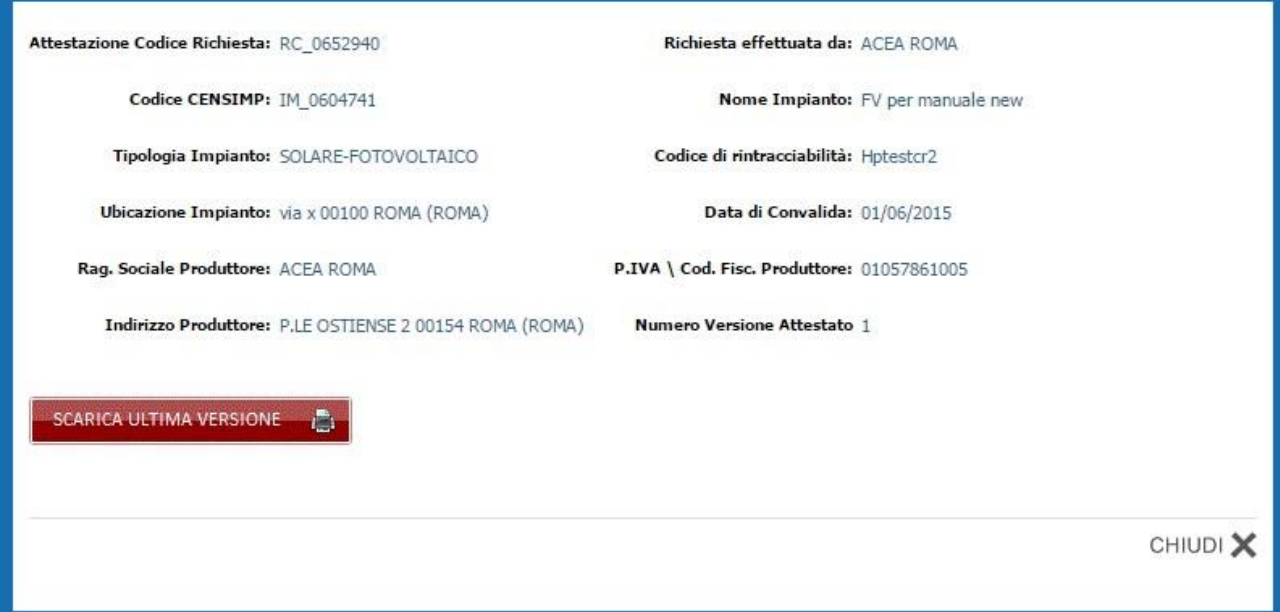

**Figura 19 – Stampa Attestato di Registrazione**

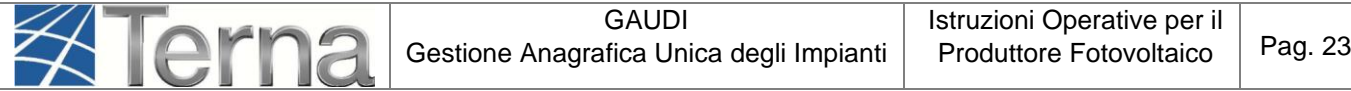

L'Impianto, dopo la registrazione dei dati da parte del Produttore, passa nello stato "Impianto Registrato" e il Pannello di Controllo accende il relativo semaforo.

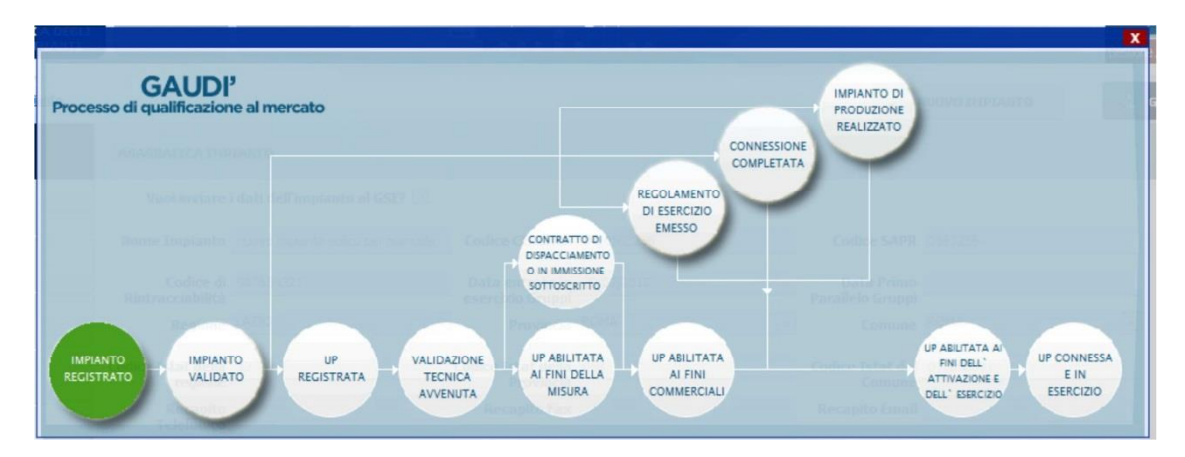

**Figura 20 – Pannello di Controllo - Impianto Registrato**

Contestualmente Gaudì attribuisce all'Impianto un Codice progressivo **IM\_0000001** (Codice CENSIMP). **Prendere nota di tale codice per le successive operazioni su GAUDI.** 

| Codice          | Nome impianto                       | Distributore              | Tipologia | Sotto Tipologia | Rag. Soc. Produttore | Stato                                | <b>Funzionalità</b> |
|-----------------|-------------------------------------|---------------------------|-----------|-----------------|----------------------|--------------------------------------|---------------------|
| IM 0604741<br>- | <b>FV PER MANUALE</b><br><b>NEW</b> | ACEA<br>DISTRIBUZIONE SPA | SOLARE    | FOTOVOLTAICO    | ACEA ROMA            | <b>IMPIANTO</b><br><b>REGISTRATO</b> | $\frac{9000}{18}$   |

**Figura 21 – Riepilogo Anagrafica Impianto**

Conseguentemente GAUDI attribuisce anche alle sezioni e ai gruppi sottostanti l'impianto dei codici così strutturati:

- Per ogni sezione: Codice SZ\_0123456\_01 dove 0123456 è lo stesso del codice impianto e 01 è un codice progressivo generato da GAUDI;
- Per ogni gruppo: Codice GR 0123456 01 99 dove 99 è un codice progressivo generato da GAUDI per individuare il gruppo, 01 è la sezione di cui fa parte il gruppo, 0123456 è lo stesso del codice impianto.

A questo punto, i dati e le caratteristiche dell'impianto registrato verranno analizzati dal Gestore di Rete per la successiva validazione.

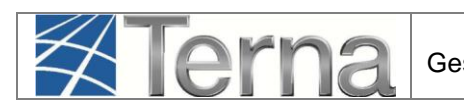

### *3.4 Validazione Impianto (in carico al Gestore di Rete)*

<span id="page-23-0"></span>Il Gestore di Rete ha il compito di confrontare i dati inseriti e registrati dal Produttore con i dati dell'Impianto riportati nella richiesta di connessione. Entro 15 (quindici) giorni lavorativi dalla data di ricevimento dell'attestazione di avvenuta registrazione in GAUDÌ dell'impianto di produzione inviata dal richiedente, il Gestore di Rete verifica pertanto che i dati riportati nell'anagrafica impianto di GAUDI siano coerenti con quelli comunicati dal richiedente in fase di richiesta della connessione, inclusi i dati presenti sullo schema unifilare firmato dal tecnico abilitato, con particolare riferimento alla taglia dell'impianto e alle informazioni relative al punto di connessione. Se la verifica avrà buon esito, il Gestore "validerà" l'Impianto che avanzerà pertanto nello stato "Impianto Validato" mentre, se la verifica non avrà buon esito, il Gestore rigetterà la validazione con una motivazione di scarto in cui sono specificate le informazioni non corrette, mentre l'Impianto retrocederà nello stato "Impianto in Bozza".

Per poter visualizzare l'esito della validazione in capo al Gestore di Rete, il Produttore deve accedere a GAUDI, ricercare il proprio Impianto e visualizzare il Pannello di Controllo.

Di seguito verranno illustrate le due casistiche:

#### **1) Impianto Validato**

Nella schermata di Benvenuto in GAUDI, ricercare il proprio Impianto mediante i filtri disponibili. Qualora l'Impianto sia stato validato dal Gestore di Rete, il sistema proporrà una griglia simile alla seguente con lo stato "Impianto Validato".

| IM_0604741 | <b>FV PER MANUALE</b><br><b>NEW</b> | ACEA<br>DISTRIBUZIONE SPA | SOLARE | FOTOVOLTAICO | ACEA ROMA | <b>IMPIANTO</b><br><b>VALIDATO</b> | $\frac{900}{18}$ |
|------------|-------------------------------------|---------------------------|--------|--------------|-----------|------------------------------------|------------------|
|            |                                     |                           |        |              |           |                                    |                  |

**Figura 22 – Impianto Validato**

Cliccando sul nome Impianto si accede alla pagina di riepilogo Impianto nella cui parte superiore è possibile visualizzare il Pannello di Controllo che si presenterà come nella figura seguente.

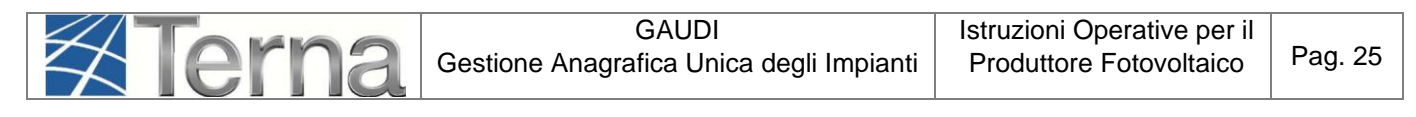

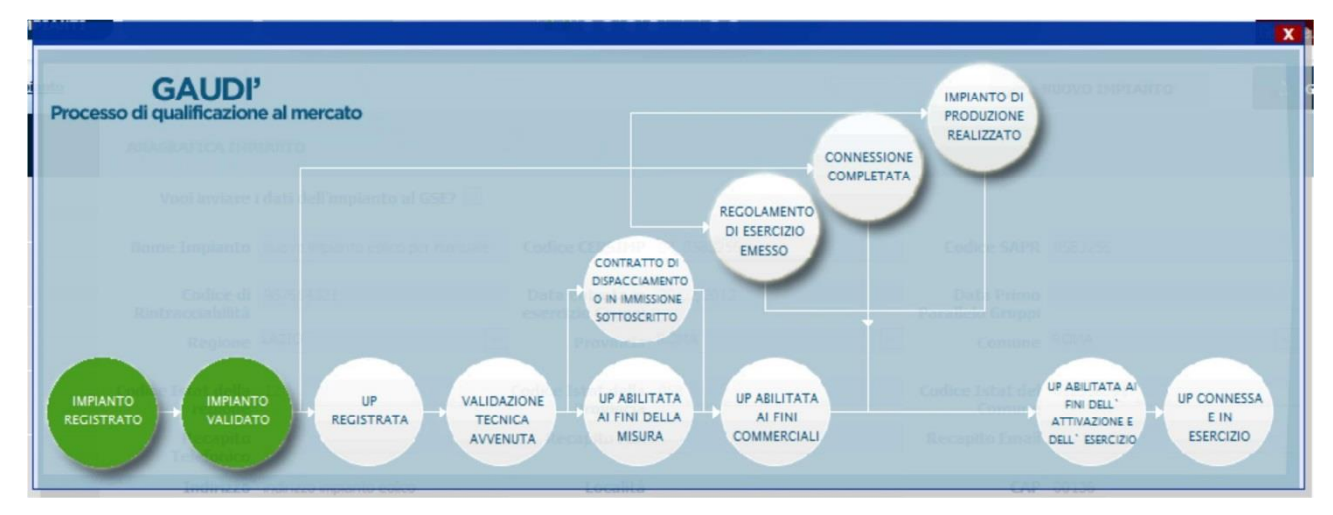

**Figura 23 – Pannello di Controllo - Impianto Validato**

A questo punto il Produttore può proseguire con la registrazione dell'UP

#### **2) Validazione Impianto rigettata**

Nella schermata di Benvenuto in GAUDI, ricercare il proprio Impianto mediante i filtri disponibili. Qualora il Gestore di Rete abbia rifiutato la validazione dell'Impianto, il sistema proporrà una griglia simile alla seguente in cui lo stato dell'Impianto risulterà retrocesso a "Impianto in Bozza".

| Codice     | Nome impianto                       | Distributore                     | Tipologia | Sotto Tipologia | Rag. Soc. Produttore | Stato                              | Funzionalità                 |
|------------|-------------------------------------|----------------------------------|-----------|-----------------|----------------------|------------------------------------|------------------------------|
| IM 0604741 | <b>FV PER MANUALE</b><br><b>NEW</b> | ACEA DISTRIBUZIONE<br><b>SPA</b> | SOLARE    | FOTOVOLTAICO    | ACEA ROMA            | <b>IMPIANTO</b><br><b>IN BOZZA</b> | $\sim$ $\times$ $\degree$ 18 |

**Figura 24 – l'Impianto ritorna in Bozza**

Cliccando sul nome Impianto, si accede alla pagina di riepilogo Impianto (vedi Figura 19) nella cui parte superiore è possibile visualizzare il Pannello di Controllo che si presenterà con un semaforo rosso come nella figura seguente.

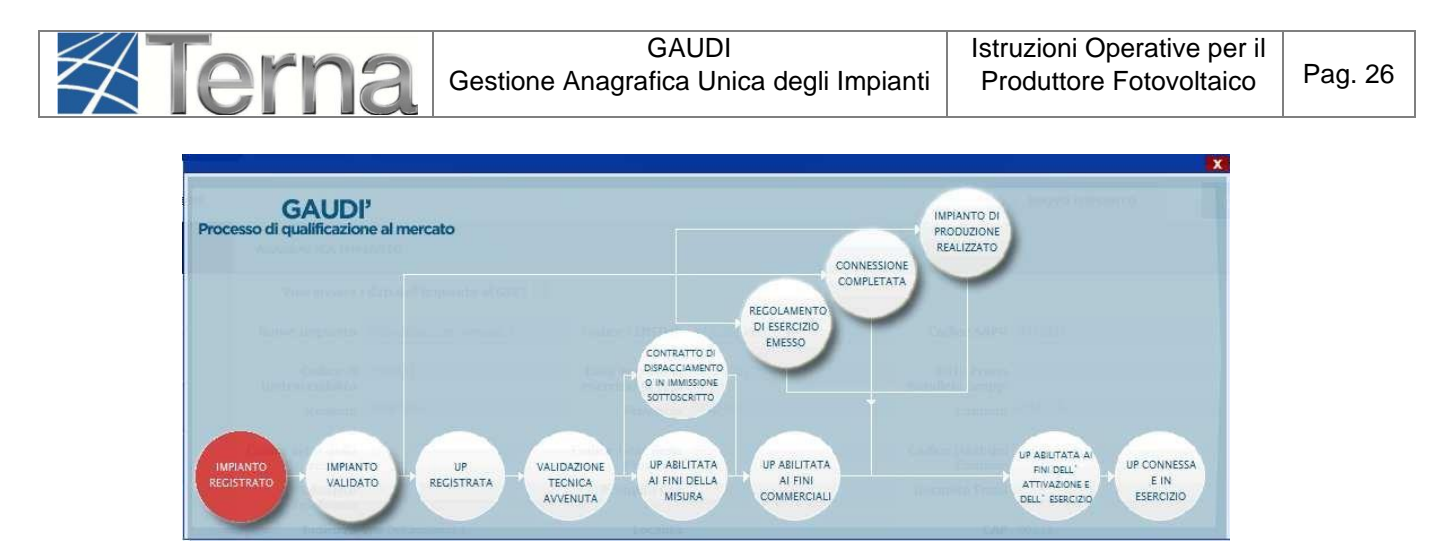

**Figura 25 – Pannello di Controllo - Impianto Rigettato**

Le motivazioni del rifiuto sono visualizzabili nella pagina di riepilogo anagrafica Impianto come illustrato nella figura seguente e comunque notificate al produttore all'indirizzo e-mail indicato in fase di registrazione.

|                                |                                         |                                                                      |                                                |                                                                                    |                                      |                         |                    | Gestione Anagrafica Unica Degli Impiant |
|--------------------------------|-----------------------------------------|----------------------------------------------------------------------|------------------------------------------------|------------------------------------------------------------------------------------|--------------------------------------|-------------------------|--------------------|-----------------------------------------|
| Impianto » Visualizza Impianto |                                         |                                                                      |                                                | <b>GESTIONE IMPIANTO</b>                                                           |                                      | <b>GESTIONE MANDATO</b> |                    | <b>DATI GEDI</b>                        |
| <b>E ANAGRAFICA</b>            | <b>ANAGRAFICA IMPIANTO</b>              |                                                                      |                                                |                                                                                    |                                      |                         |                    |                                         |
| <b>PRODUTTORE</b>              |                                         | Vuoi inviare i dati dell'impianto al GSE?                            |                                                |                                                                                    |                                      |                         |                    |                                         |
|                                |                                         | Nome Impianto FV per manuale new                                     | Codice CENSIMP IM_0604741                      |                                                                                    | <b>Codice SAPR 0604741</b>           |                         |                    |                                         |
| <b>PROPRIETARIO</b>            | Codice di Hptestcr2<br>Rintracciabilità |                                                                      | Data entrata in 30/06/2015<br>esercizio Gruppi |                                                                                    | Data Primo<br>Parallelo Gruppi       |                         |                    |                                         |
| COMPILATORE                    | Regione LAZIO                           |                                                                      | Provincia ROMA<br>$\pmb{\mathrm{v}}$           |                                                                                    | $\pmb{\mathbf{v}}$<br>Comune ROMA    |                         | $\pmb{\mathrm{v}}$ |                                         |
| DATI TECNICI                   | Codice Istat della 12<br>regione        |                                                                      | Codice Istat della 058<br>Provincia            |                                                                                    | Codice Istat del 012058091<br>Comune |                         |                    |                                         |
| SEZIONI                        | Recapito<br><b>Telefonico</b>           |                                                                      | <b>Recapito Fax</b>                            |                                                                                    | <b>Recapito Email</b>                |                         |                    |                                         |
|                                | Indirizzo via x                         |                                                                      | Località                                       |                                                                                    |                                      | CAP 00100               |                    |                                         |
| GEDI                           |                                         | Stato Impianto Impianto in Bozza                                     |                                                | Gestore della rete elettrica a cui l'impianto è ACEA DISTRIBUZIONE SPA<br>connesso |                                      |                         |                    |                                         |
|                                |                                         | Accumuli (batterie) L'impianto non dispone di un sistema di accumulo |                                                | $\pmb{\nabla}$                                                                     |                                      |                         |                    |                                         |
|                                | <b>Descrizione</b>                      |                                                                      |                                                |                                                                                    |                                      |                         |                    |                                         |

**Figura 26 – Motivo di Rigetto**

Il Produttore dovrà modificare i dati inseriti come da indicazione del Gestore di Rete e procedere ad una nuova registrazione dell'Impianto. La nuova attestazione sarà individuata come Versione n. 2. Il processo di convalida dell'attestazione da parte del Produttore, rifiuto della validazione della corrispondente versione dell'attestato da parte del Gestore di Rete con indicazione della motivazione e modifica dell'attestazione da parte del Produttore con una nuova versione, potrà essere reiterato fino alla validazione positiva da parte del Gestore di Rete.

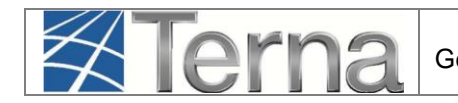

#### <span id="page-26-0"></span>*3.5 Registrazione UP*

**Dopo la Validazione dell'Impianto da parte del Gestore di Rete**, il Produttore potrà procedere all'inserimento su GAUDI delle UP (Unità di Produzione). In particolare:

**Per potenze inferiori a 10 MVA** (cioè inferiori a 10.000 kWp di Potenza di Picco) il Produttore dovrà inserire le **UPNR** (Unità di Produzione Non Rilevanti);

Per potenze superiori o uguali a 10 MVA il Produttore dotato di Certificato Digitale dovrà inserire le **UPR** (Unità di Produzione Rilevanti).

Di seguito sarà illustrata la modalità di registrazione delle **UPNR**.

Per la registrazione delle UPR si rimanda alle specifiche "Istruzioni per il Produttore – Registrazione Unità di Produzione Rilevanti".

### <span id="page-26-1"></span>*3.5.1 Registrazione UPNR*

La registrazione della UPNR da parte del Produttore è un passaggio necessario al fine di abilitare il Gestore di Rete alla attivazione della connessione alla rete elettrica dell'impianto in oggetto.

Il sistema creerà l'UPNR a partire dai dati dell'Impianto e verrà definita una UPNR per ogni punto di connessione alla rete individuato dal POD. Fa eccezione il potenziamento ai sensi del V Conto Energia per il quale il sistema richiede la registrazione di una seconda UPNR per gestire i regimi commerciali differenti.

Per procedere alla registrazione della UPNR, posizionarsi nella maschera di Benvenuto e selezionare la sezione "UPNR".

| Impianto |                              |              |                  | <b>CESTIONE IMPIANTO</b>        | <b>GESTIONE MANDATO</b> |              |                      | <b>DATI GEDI</b> |
|----------|------------------------------|--------------|------------------|---------------------------------|-------------------------|--------------|----------------------|------------------|
|          |                              |              |                  |                                 |                         |              |                      |                  |
|          |                              |              |                  |                                 |                         |              |                      |                  |
|          |                              |              |                  |                                 |                         |              |                      |                  |
|          | <b>Benvenuto in GAUDI</b>    |              |                  |                                 |                         |              |                      |                  |
|          | <b>Ricerca Impianti</b>      |              |                  |                                 |                         |              |                      |                  |
|          |                              |              |                  |                                 | Stato Seleziona         |              | $\mathbf{v}$         |                  |
|          | Codice                       | $\#$         | Nome<br>Impianto | 固                               |                         |              |                      |                  |
|          | Gestore di Seleziona<br>rete |              |                  | $\pmb{\mathrm{v}}$              |                         |              |                      |                  |
|          | Regione Seleziona            | $\mathbf{r}$ | Provincia        | $\blacktriangledown$            | Comune                  | $\mathbf{x}$ |                      |                  |
|          | Ragione Sociale Produttore   |              |                  | Tipologia Seleziona<br>Impianto |                         |              | $\blacktriangledown$ |                  |

**Figura 27 – Registrazione UPNR**

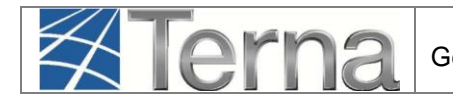

Si renderà disponibile la seguente maschera di gestione UPNR.

| <b>UPR</b><br><b>ANAGRAFICA</b><br><b>X</b> Terna<br><b>UNICA DEGLI</b><br><b>IMPIANTI</b> | <b>UPNR</b><br>SSPC                       |                    |                                       |                   | $U$ D<br>G<br>A<br>Gestione Anagrafica Unica Degli Impianti |
|--------------------------------------------------------------------------------------------|-------------------------------------------|--------------------|---------------------------------------|-------------------|-------------------------------------------------------------|
| Unità di produzione e pompaggio non rilevanti » Gestione U.P.N.R.                          |                                           |                    |                                       | <b>A</b> GESTIONE |                                                             |
|                                                                                            |                                           |                    |                                       |                   | <b>OPNR</b>                                                 |
|                                                                                            |                                           |                    |                                       |                   | NUOVA UPNR                                                  |
|                                                                                            |                                           |                    |                                       |                   | NUOVA UPNR IN MODIFICA                                      |
|                                                                                            | Ricerca Unità di Produzione Non Rilevante |                    |                                       |                   | UPNR IN MODIFICA                                            |
| Codice Impianto                                                                            | Codice UPNR                               |                    | Zona Seleziona<br>$\pmb{\mathrm{v}}$  |                   |                                                             |
| Tipologia UPNR Seleziona                                                                   |                                           | $\pmb{\mathrm{v}}$ | Stato Seleziona<br>$\pmb{\mathrm{v}}$ |                   |                                                             |
|                                                                                            | <b>UDDI</b> Seleziona                     | $\pmb{\mathrm{v}}$ |                                       |                   |                                                             |
| Gestore di rete Seleziona                                                                  |                                           | $\pmb{\mathrm{v}}$ |                                       |                   |                                                             |
|                                                                                            |                                           |                    |                                       | Cerca             |                                                             |
|                                                                                            |                                           |                    |                                       |                   |                                                             |

**Figura 28 – Registrazione UPNR**

Selezionando la funzione "Nuova UPNR" nella maschera sovrastante comparirà la seguente schermata di ricerca impianto, precedentemente registrato e validato in anagrafica, per il quale si vuole creare una nuova UPNR.

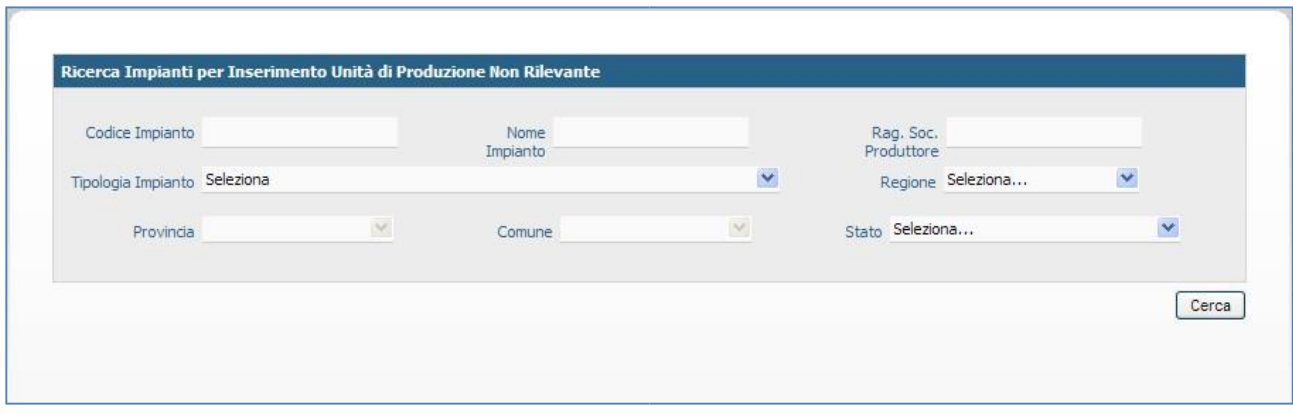

**Figura 29 – Dettaglio Registrazione UPNR**

Ricercare l'impianto tramite uno o più parametri di ricerca, ad esempio inserendo parte del nome cerca impianto nel corrispondente campo, e successivamente fare click sul tasto

Il sistema proporrà la seguente griglia:

| Codice     | Nome impianto                       | Distributore                            | Tipologia | Sotto Tipologia     | Rag. Soc. Produttore | Stato                              | <b>Nuova</b><br>U.P.N.R        |
|------------|-------------------------------------|-----------------------------------------|-----------|---------------------|----------------------|------------------------------------|--------------------------------|
| IM 0604741 | <b>FV PER MANUALE</b><br><b>NEW</b> | <b>ACEA</b><br><b>DISTRIBUZIONE SPA</b> | SOLARE    | <b>FOTOVOLTAICO</b> | ACEA ROMA            | <b>IMPIANTO</b><br><b>VALIDATO</b> | <b>Nuova</b><br><b>U.P.N.R</b> |

**Figura 30 – Riepilogo Registrazione UPNR**

 $\overline{\phantom{a}}$ 

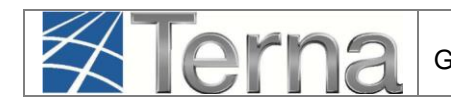

Selezionare la funzione "Nuova UPNR". Comparirà una maschera precompilata con il riepilogo dei dati di impianto e la definizione dei dati della UPNR.

#### **Tranne rare eccezioni, i dati precompilati da GAUDI non necessitano di modifica e possono essere direttamente salvati**.

Una modifica in riduzione è possibile per il campo "Potenza Attiva in Immissione (kW)" impostato automaticamente dal sistema come il minor valore fra la Potenza di immissione del POD (massima potenza che può essere immessa in un punto di connessione esistente) e la somma delle potenze attive nominali delle sezioni che costituiscono l'UP.

Selezionando il pulsante "SALVA", si concluderà la procedura di registrazione dell'UPNR che verrà confermata attraverso una finestra di avviso.

Viene visualizzato il pannello di ricerca delle UPNR con la lista delle UPNR inserite. Su tale lista, è possibile riconoscere la propria UPNR attraverso il codice dell'UPNR appena registrata. GAUDI attribuisce all'UPNR un Codice progressivo **UPN\_0123456\_01** dove 0123456 è lo stesso dell'impianto da cui è stata creata l'UPNR [Figura 29].

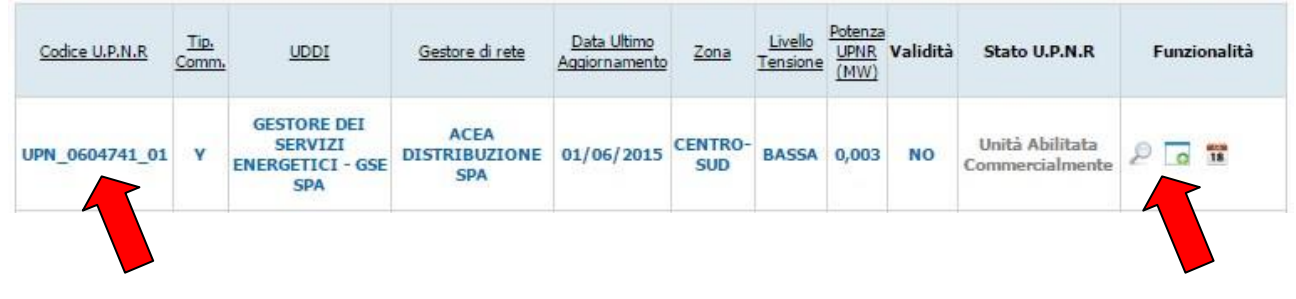

**Figura 31 – Codice UPNR**

Selezionando il tasto dalla lista "Funzionalità", è possibile visualizzare la maschera di riepilogo dei dati UPNR.

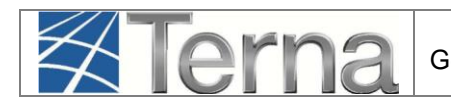

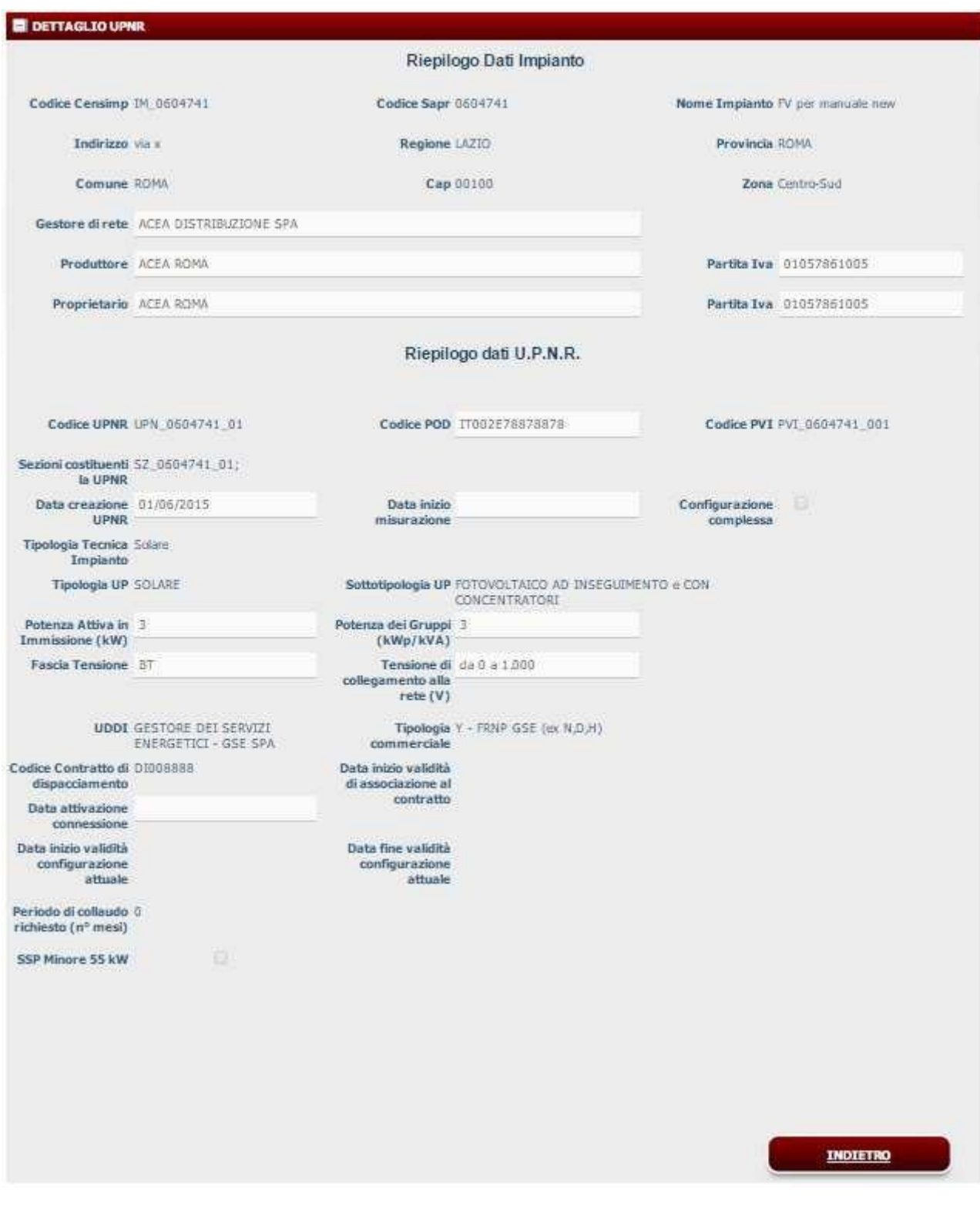

**Figura 32 – Dati di dettaglio UPNR**

A questo punto della procedura, nel caso in cui nella iniziale registrazione dei dati anagrafici di impianto sia stato scelto un regime commerciale gestito dal GSE (Scambio Sul Posto, Ritiro Dedicato, Tariffa Onnicomprensiva) e il livello di tensione selezionato per l'impianto è BT o MT, il

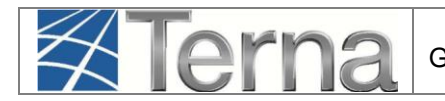

salvataggio della UPNR comporterà automaticamente nel pannello di controllo, l'accensione di più semafori e l'UP risulterà "Abilitata ai fini commerciali" (figura seguente).

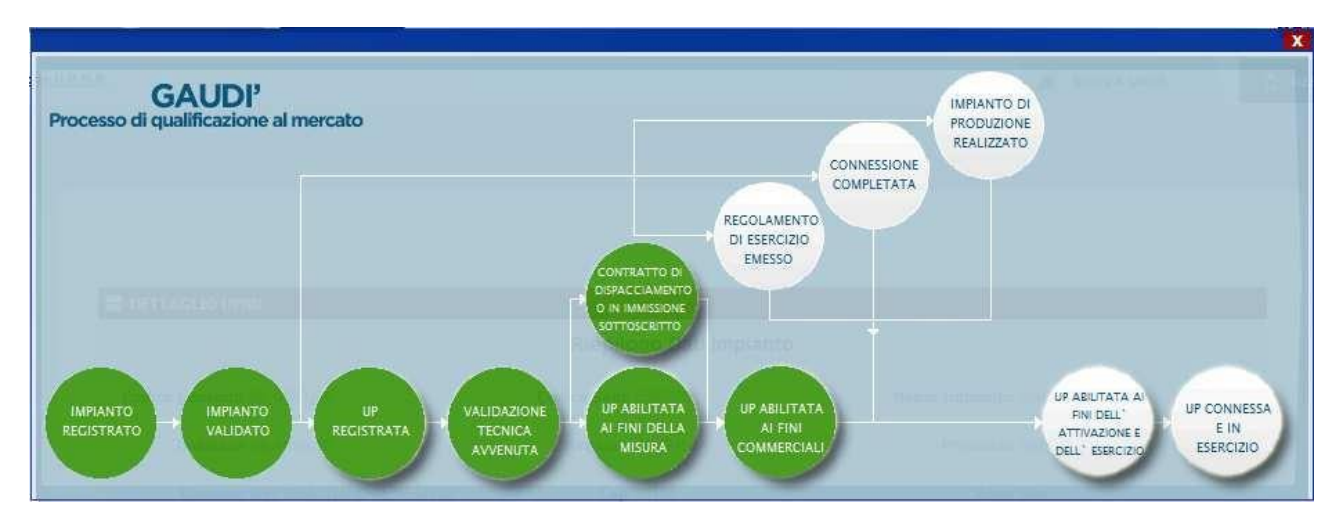

**Figura 33 – Pannello di Controllo - UP abilitata ai fini commerciali**

Invece, nel caso in cui sia stato scelto tra i regimi commerciali "altro" e il livello di tensione selezionato per l'impianto è BT o MT, i semafori del processo indicheranno che l'UP sarà "Abilitata ai fini della misura" (figura seguente).

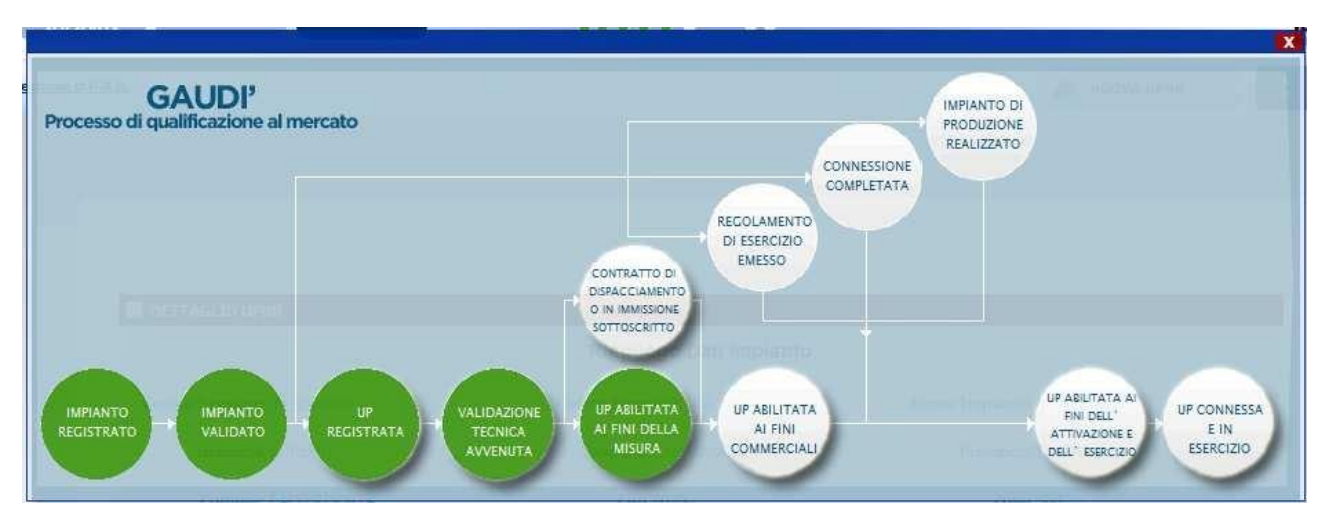

**Figura 34 – Pannello di Controllo - UP abilitata ai fini della misura**

Invece, nel caso in cui sia stato scelto tra i regimi commerciali "altro" e il livello di tensione selezionato per l'impianto è differente da BT o MT, i semafori del processo indicheranno che l'UP sarà "Unità validata GAUDI" (figura seguente).

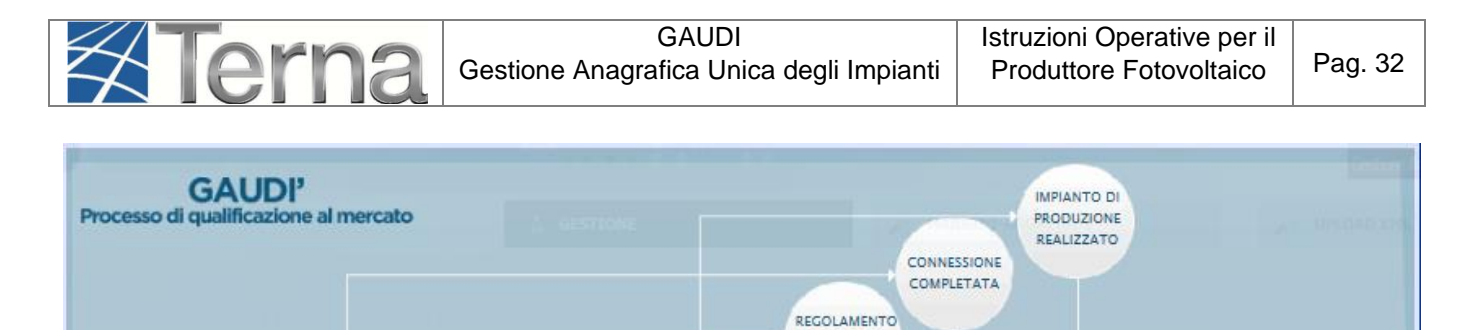

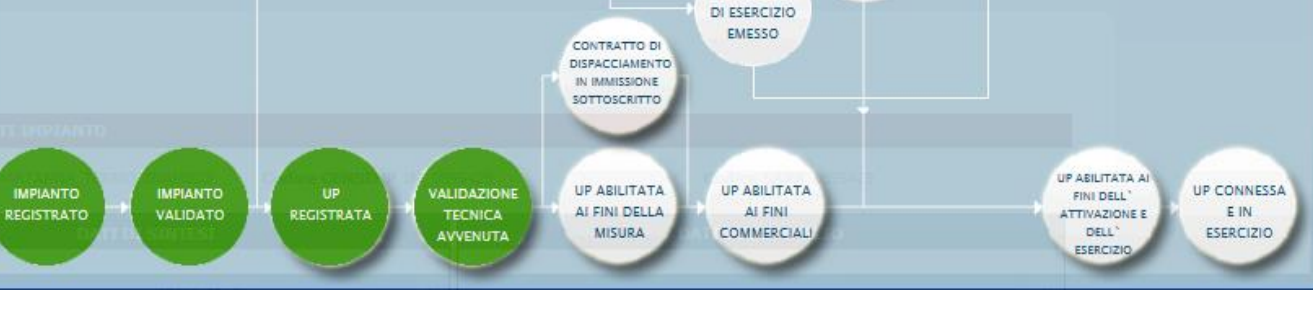

**Figura 35 – Pannello di Controllo - UP Validata**

Infine, nel caso in cui sia stato scelto un regime commerciale gestito dal GSE (Scambio Sul Posto, Ritiro Dedicato, Tariffa Onnicomprensiva) e il livello di tensione selezionato per l'impianto è differente da BT o MT, i semafori del processo indicheranno che l'UP sarà "Unità Contrattualizzata" (figura seguente).

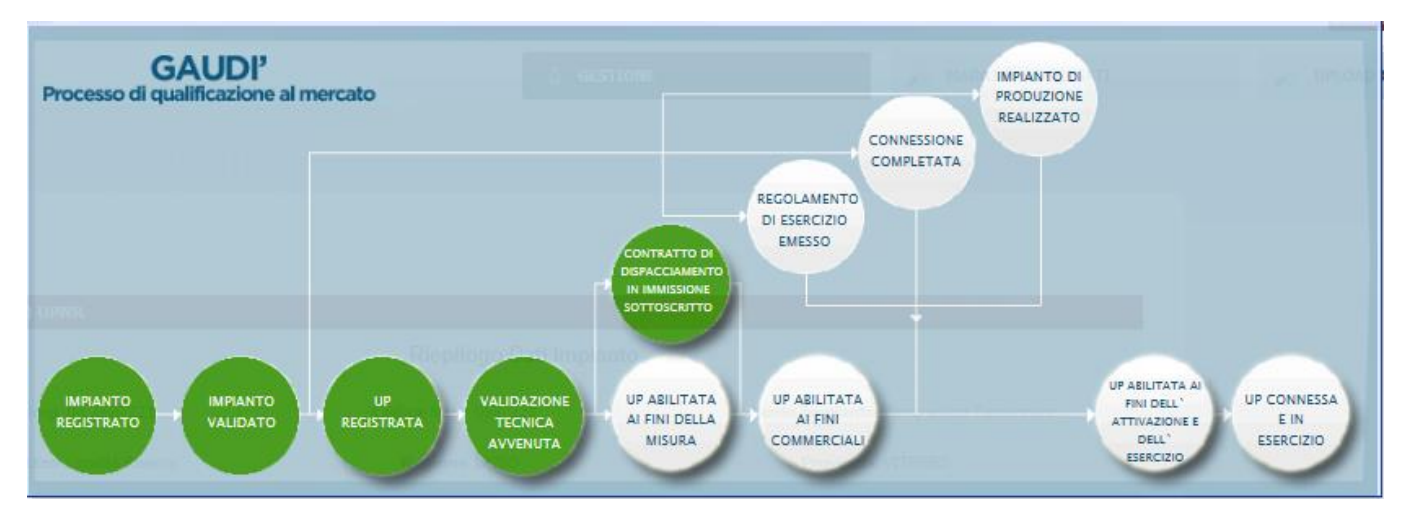

**Figura 36 – Pannello di Controllo - UP Contrattualizzata**

Questi schemi è possibile visualizzarli nella parte alta della finestra relativa al riepilogo dati UPNR.

## <span id="page-32-0"></span>**4. Registrazione della data di fine lavori impianto**

**Z**Terna

Con la Delibera AEEGSI 587/2013/R/eel, la responsabilità della comunicazione in GAUDI della data di ultimazione dei lavori dell'impianto di produzione **passa dal produttore al Gestore di Rete**.

Il produttore dovrà continuare ad attenersi a quanto previsto dal TICA in merito alla comunicazione di fine lavori al Gestore di Rete.

**Qualora il Produttore abbia manifestato al Gestore di Rete la volontà di realizzare un SSPC**, deve inviare allo stesso Gestore, con le modalità previste dal TICA, anche l'atto notorio di tipologia definitiva di SSPC e manifestare, se del caso, la volontà di acquisire la qualifica di SEU. Questa fase avviene contemporaneamente alla sottoscrizione da parte del produttore del Regolamento di Esercizio. Il GdR comunica obbligatoriamente le 2 informazioni contestualmente (sia nel caso puntuale che nel caso massivo).

Il Gestore di Rete registrerà in GAUDI la data di ricezione della documentazione di fine lavori impianto di produzione con le modalità previste dal TICA e nel Pannello di Controllo del Processo relativo all'Impianto si accenderà il semaforo verde "Impianto di Produzione Realizzato".

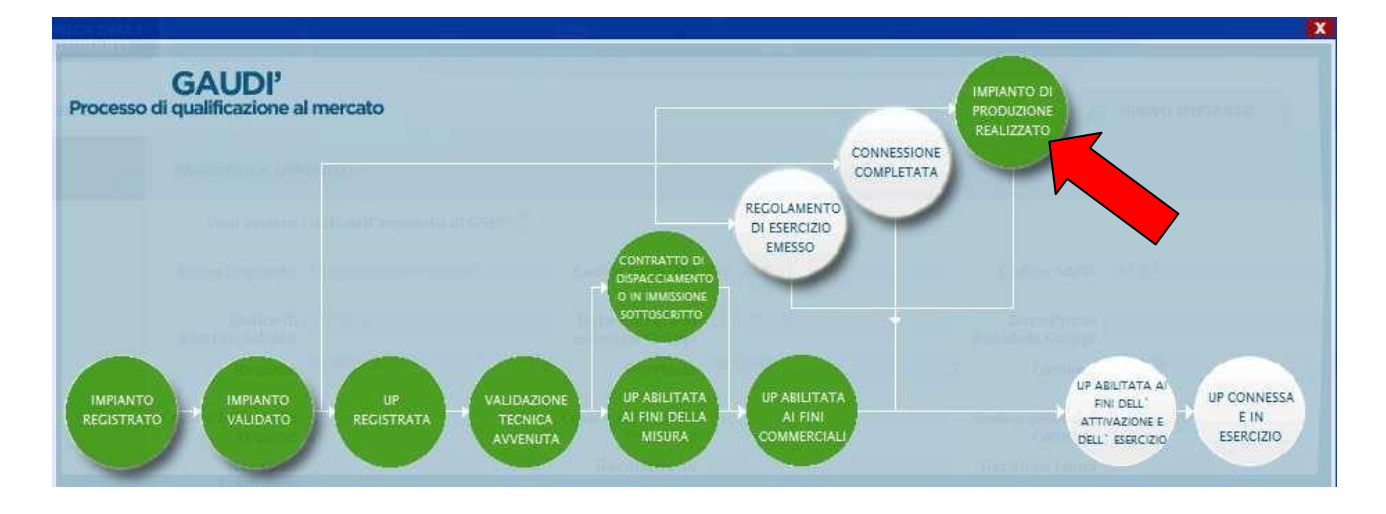

**Figura 37 – Pannello di Controllo – Impianto di produzione Realizzato**

## <span id="page-33-0"></span>**5. Chiusura del processo di qualificazione**

Il Gestore di Rete inserisce in GAUDI:

*<u>A</u>Terna* 

- Data di fine lavori impianto comunicata dal produttore
- Data Regolamento di esercizio emesso
- Data Connessione completata

Il semaforo "UP abilitata ai fini dell'attivazione e dell'esercizio" si accende automaticamente e l'impianto si trova ora in stato esercibile

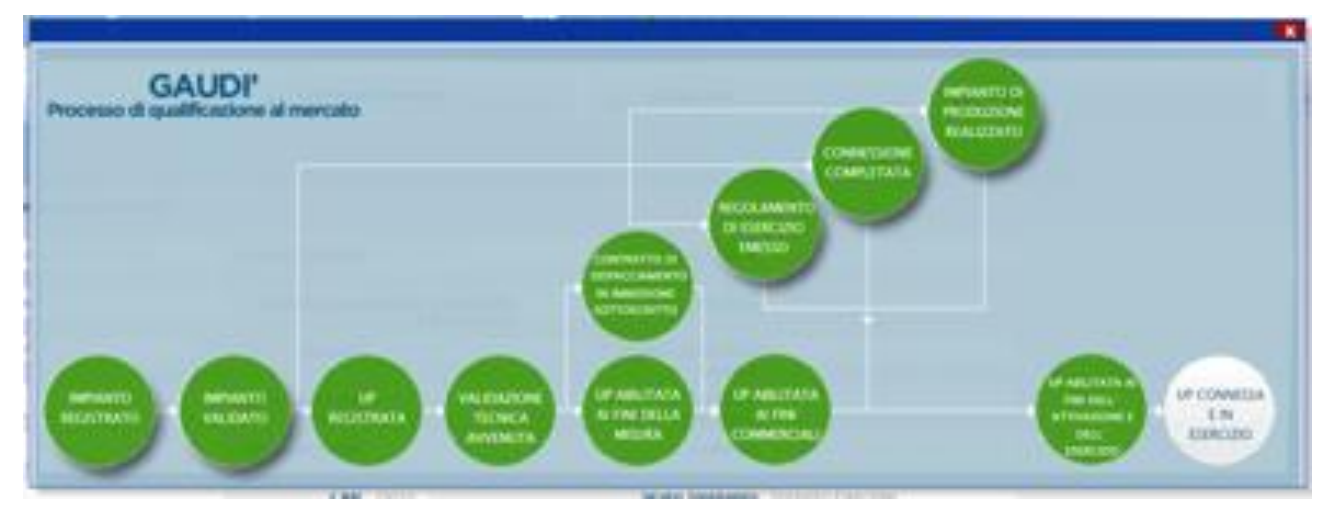

**Figura 38 – Pannello di Controllo – Connessione Completata**

Il Gestore di Rete registra la data di attivazione della Connessione entro 10 giorni lavorativi. Ai fini dell'attivazione della connessione, il Produttore dovrà aver sottoscritto un contratto per la fornitura dell'energia elettrica prelevata con il Gestore di Rete. Entro 2 giorni lavorativi dall'attivazione della connessione, il Gestore di Rete provvederà a confermare l'entrata in esercizio dell'impianto su GAUDÌ inserendo la data di attivazione della connessione ed entrata in esercizio dell'UP e del relativo impianto. Il semaforo corrispondente a questa attività conclusiva è "UP Connessa e In Esercizio"

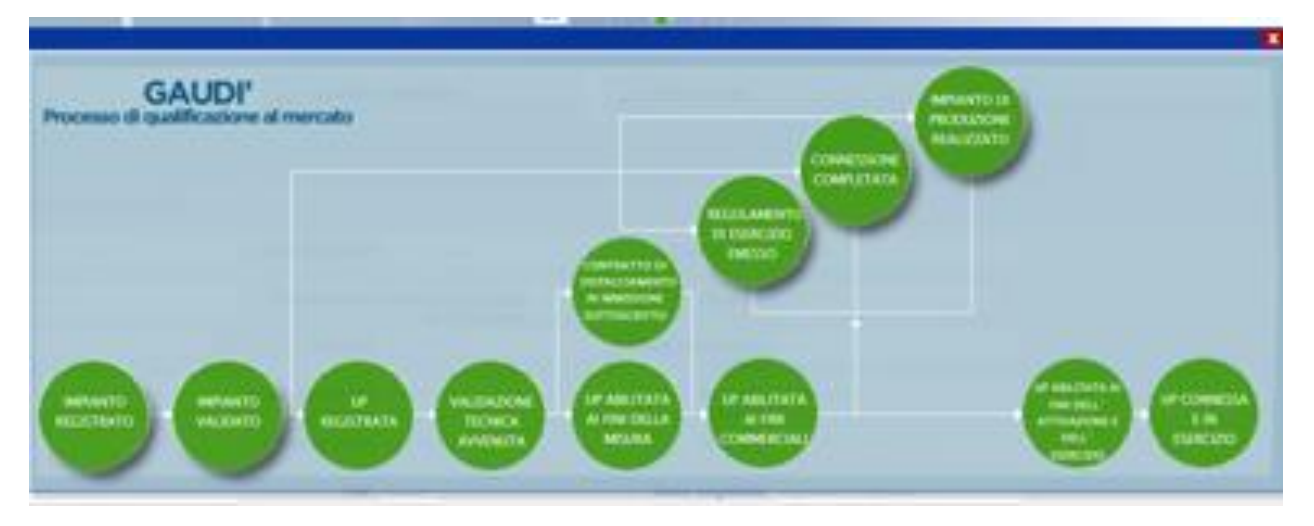

**Figura 39 – Pannello di Controllo – Impianto in esercizio**

## <span id="page-34-0"></span>**6. Applicazione dei corrispettivi per le richieste di adeguamento della connessione o modifica del preventivo di connessione**

Negli artt. 6.7 e 7.8 quater del TICA sono indicate le **condizioni per le quali non si applicano i corrispettivi**.

Rientrano in questa categoria:

**Erna** 

Gli interventi anagrafici che non "alterano la configurazione inserita in GAUDI", quali:

- il cambio di regime commerciale (es. da cessione totale a cessione parziale, e viceversa; il passaggio a scambio sul posto);
- il cambio di Utente del Dispacciamento;
- l'aggiornamento delle coordinate geografiche dell'impianto.

Gli interventi tecnici che non richiedono una nuova patica di connessione, quali:

- Il cambio livello di tensione, e rispettivo POD Passaggio da BT a MT per aumento della potenza in prelievo perché non richiede una nuova pratica di connessione
- Aggiornamento del combustibile
- Sostituzione dell'inverter, rifacimenti parziali e totali d'impianto e ammodernamenti (se non cambia la potenza complessiva dell'impianto)

#### **Si applicano i corrispettivi per le seguenti modifiche che richiedono una nuova pratica di connessione:**

- Il passaggio da POD di cantiere a POD definitivo
- Il cambio livello di tensione, e rispettivo POD per potenziamento dell'impianto
- Il cambio livello di tensione, e rispettivo POD Per passaggio da MT a BT
- Potenziamenti
- Depotenziamenti
- Rifacimenti parziali e totali d'impianto (solo se cambia la potenza complessiva dell'impianto)
- Ammodernamenti (solo se cambia la potenza complessiva dell'impianto)
- Attivazione Accumuli
- Sostituzione dell'inverter (solo se cambia la potenza complessiva dell'impianto)

*Per maggiori dettagli è sempre opportuno consultare le MCC del Gestore di Rete competente.*